*omniReader ®*

Draagbare scan en lees oplossing

Gebruikers Handleiding

Freedom Scientific, Inc.

www.FreedomScientific.com

440968-001 Revision A

Freedom Scientific, Inc. www.FreedomScientific.com

©2019 Freedom Scientific, Inc. Alle rechten voorbehouden. OmniReader® is een handelsmerk van Freedom Scientific, Inc. in de verenigde Staten en andere landen. Informatie uit dit document mag op geen enkele wijze, electronisch of mechanisch, gereproduceerd of gebruikt worden zonder schriftelijke toestemming van Freedom Scientific.

Bevat Radio zender:

FCC ID: VC2-10025

IC: 8923A-10025

Veiligheid en onderhoud

Volg de hieronderstaande richtlijnen Om het apparaat in goede conditie te houden en veilig te kunnen gebruiken:

Lees de instructies in deze gebruikershandleiding voor u het apparaat gaat gebruiken.

Probeer het apparaat niet te repareren of de behuizing te openen. Dit product bevat geenonderdelen die door de gebruiker kunnen worden onderhouden.

Houd het apparaat uit de buurt van natte oppervlakten, regen en andere vloeistoffen of hoge luchtvochtigheid. Dompel het apparaat niet onder.

Gebruik het apparaat altijd op een plaats waar de temperatuur tussen 10 ° en 40 ° C (50 ° en 104 ° F) is.

Bewaar het apparaat altijd op een plaats met een temperatuur tussen -20 ° en 65 ° C (-4 ° en 149 ° F).

Gebruik het apparaat altijd op een stabiele, vlakke, harde ondergrond, zoals een bureau of een tafel.

Wanneer u het scherm reinigt, koppelt u het netsnoer los en brengt u een kleine hoeveelheid niet-schurend reinigingsmiddel aan, zie hieronderstaand, op een zachte, pluisvrije doek en veegt u voorzichtig af. Voorbeeld:

**Water** 

Isopropylalcohol

### Petroleumbenzeen

Azijn gemengd met water in een concentratie van niet meer dan 10% azijn, bijvoorbeeld 1,5 eetlepels azijn per kopje water (100 ml per liter)

**Let op: oefen geen overmatige druk uit op het scherm**. Spuit geen reinigingsmiddel rechtstreeks op het scherm. Gebruik ook geen reinigingsmiddel dat de volgende inhoud bevat: aceton, ethylalcohol, ethylzuur, ammoniak of methylchloride.

Zorg er bij het reinigen van de rest van het apparaat voor dat de stekker uit het stopcontact is verwijderd. Gebruik een licht bevochtigde, zachte, schone doek met water of met een zacht reinigingsmiddel.

# Inhoudsopgave

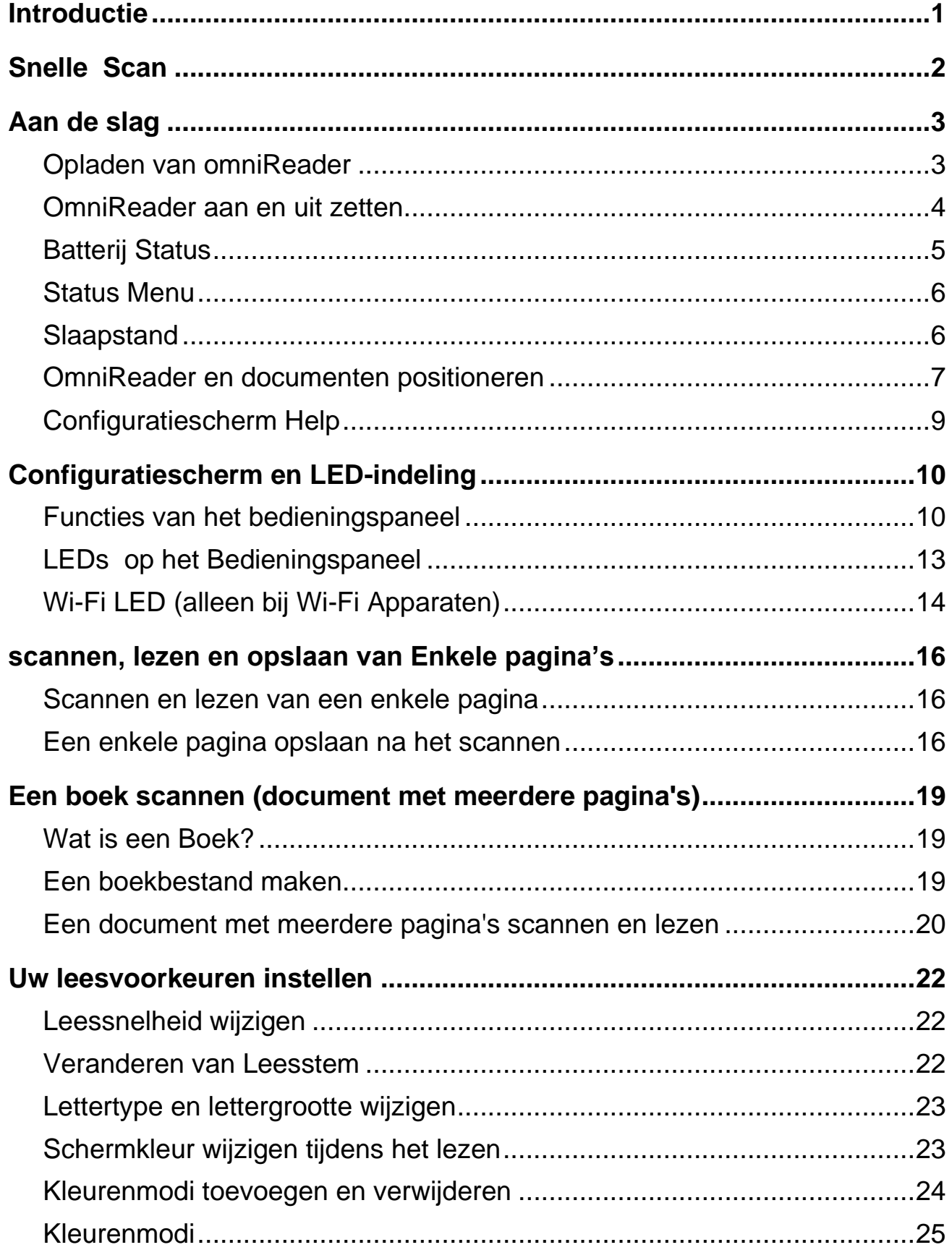

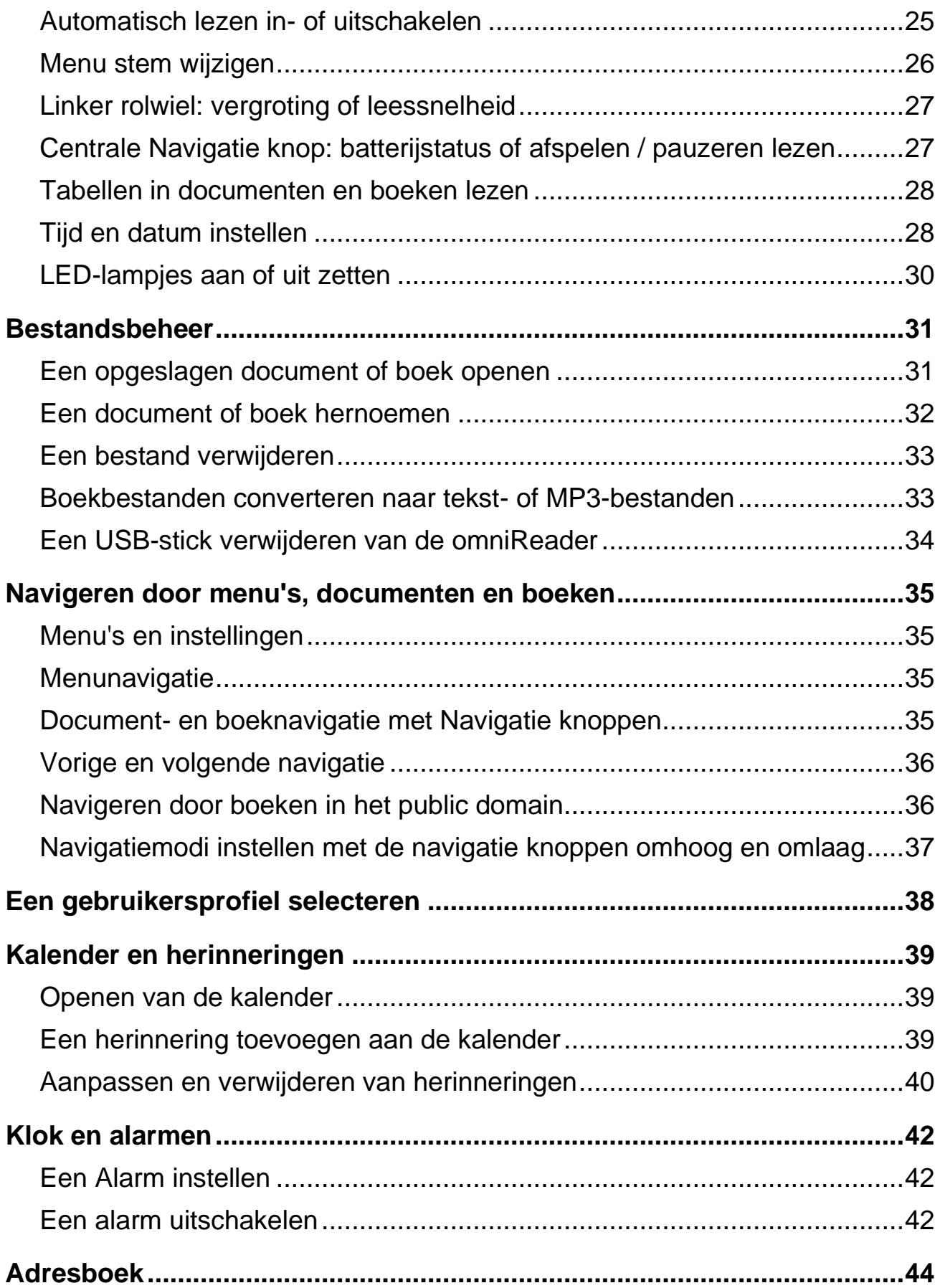

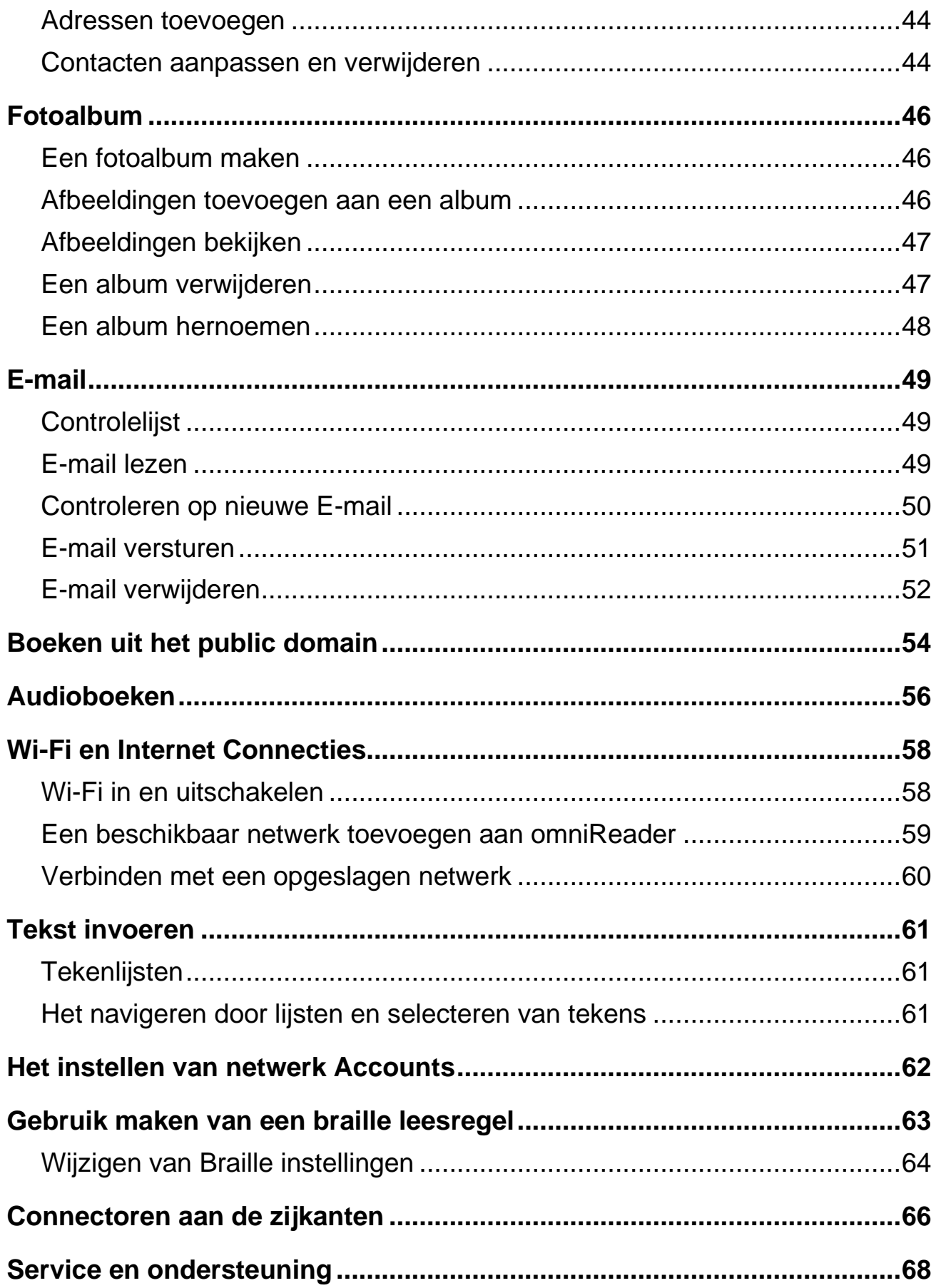

<span id="page-8-0"></span>Gefeliciteerd met uw keuze voor omniReader® . Deze lichtgewicht, draagbare scanner, lezer en vergroter is ontworpen voor mensen met visuele beperkingen of blindheid.

De omniReader kan geprinte tekst zoals brieven, boeken, delen van verpakkingen, medicijnetiketten, inclusief de kleine lettertjes en meer scannen en lezen. Nadat de tekst is gescand, geeft de omniReader deze weer op het 10-inch LCD-scherm en leest deze hardop voor. Nadat u het huidige document hebt gelezen, kunt u doorgaan met het scannen van meer documenten of het gescande materiaal opslaan op het apparaat of een USB-stick.

#### Kenmerken van het apparaat:

- 10-inch LCD scherm
- Gebruikersprofielen voor slechtziendheid en blindheid
- Gescande tekst wordt weergegeven in een uitvergroot lettertype en wordt hardop voorgelezen met een natuurlijk klinkende stem
- Materiaal met tekst dat vóór de omniReader wordt gelegd kan worden gelezen met behulp van het scherm, ingebouwde luidsprekers of een koptelefoon.
- Enkele camera die voldoende licht geeft bij het maken van een foto. Er is geen extra licht nodig, zelfs in een donkere omgeving.
- Interne luidsprekers, microfoons, oplaadbare batterij en een uittrekbare handgreep om te dragen
- Grote en gemakkelijk te vinden Scan knop op de bovenkant van het apparaat in het midden van het bedieningspaneel
- Scangebied is geschikt voor pagina's van Letter- en A4-formaat
- Gebruik omniReader als een electronisch fotoalbum, vergrootglas, alarmklok, en kalender
- Lees MP3 audioboeken en boeken uit het public domain
- Ondersteunt common e-maildiensten zoals Gmail and Yahoo! Mail

<span id="page-9-0"></span>Om een pagina snel te scannen, doet u het volgende:

- 1. Zorg ervoor dat de omniReader is ingeschakeld (zie pagina 4).
- Wanneer u omniReader instelt om een document te scannen, plaatst u het op een plat oppervlak met de voorkant van het apparaat naar u toe en het bovenpaneel naar het plafond gericht (zie pagina 7).
- Als u snel een enkele pagina wilt scannen, plaatst u deze voor het apparaat met de korte zijde van de pagina tegen de onderkant van het apparaat gedrukt (1), zoals hieronder wordt weergegeven, en drukt u op de Scan knop (2).

De gescande tekst verschijnt op het scherm en omniReader leest het voor. Druk op de Afspeel knop om het lezen te onderbreken. Zie pagina 14 voor meer informatie over het scannen van één pagina.

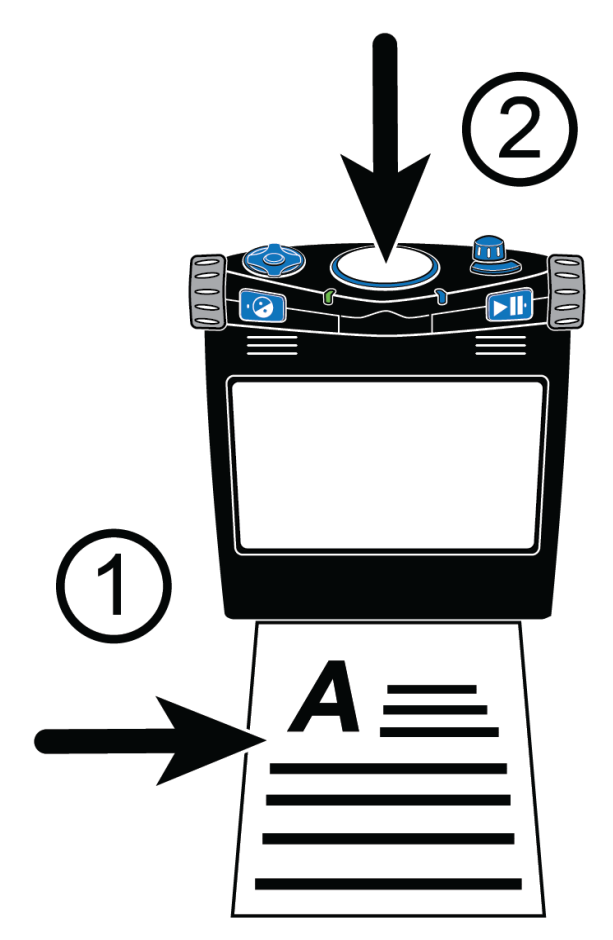

Als u meerdere pagina's wilt scannen, maakt u eerst een boekbestand aan en begint u met het scannen van pagina's. Zie pagina 17 voor meer informatie over het scannen van documenten met meerdere pagina's.

### <span id="page-10-1"></span><span id="page-10-0"></span>**Opladen van omniReader**

Gebruik om de omniReader op te laden alleen de voeding en het netsnoer die met het apparaat zijn meegeleverd. Het duurt ongeveer drie uur om de batterij volledig op te laden. Een volledig opgeladen batterij gaat ongeveer 12 uur mee als hij wordt gebruikt. Zie pagina 5 voor meer informatie over de batterijstatus en stroomvoorziening.U kunt OmniReader gebruiken tijdens het opladen.

**Opmerking:**Verwijder de batterij van de omniReader niet. Het kan niet door de gebruiker worden onderhouden en hierdoor vervalt uw garantie.

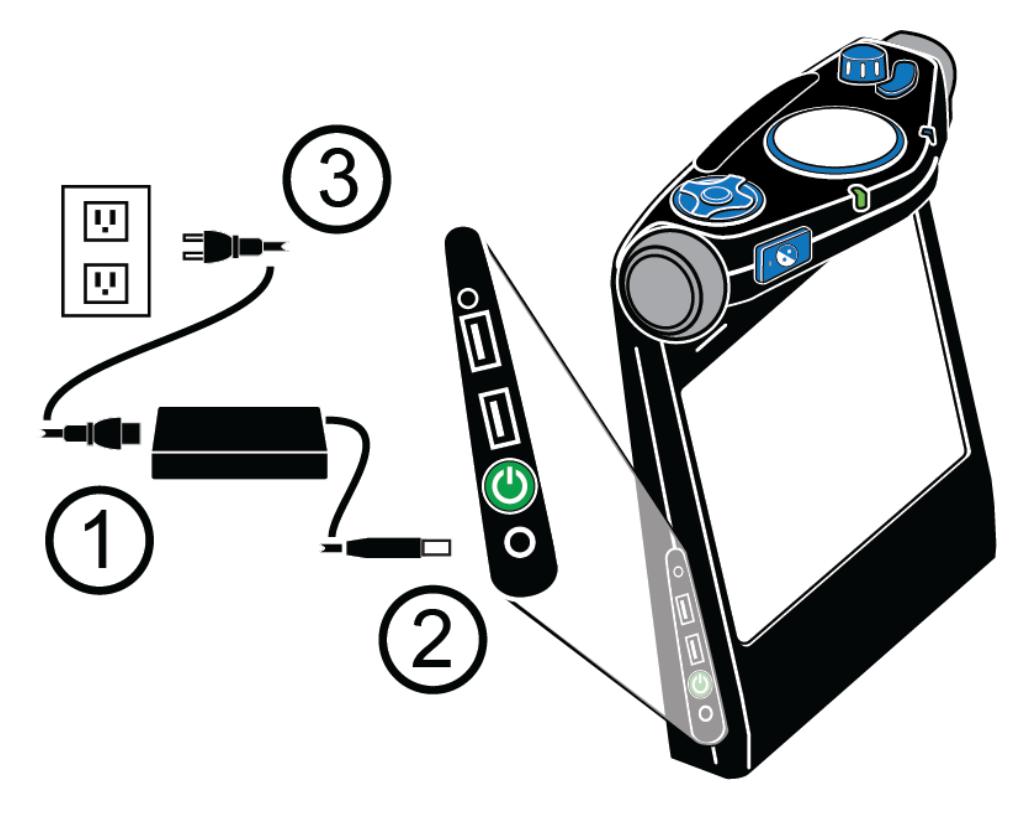

- schuif het ene uiteinde van het netsnoer in de poort op de rechthoekige voeding.
- Sluit het snoer (met de ronde connector) van de voeding aan op de voedingspoort op de omniReader.
- Steek de stekker in een stopcontact.

De voedingstatus led aan de voorzijde van het apparaat knippert groen terwijl de batterij wordt opgeladen. Het is continu groen wanneer de batterij volledig is opgeladen. Zie Batterijstatus op pagina 5 voor meer informatie.

# <span id="page-11-0"></span>**OmniReader aan en uit zetten**

Wanneer u naar OmniReader kijkt bevindt de Aan / Uit knop zich aan de linkeronderkant van het apparaat. Het is het tweede item van onderen.

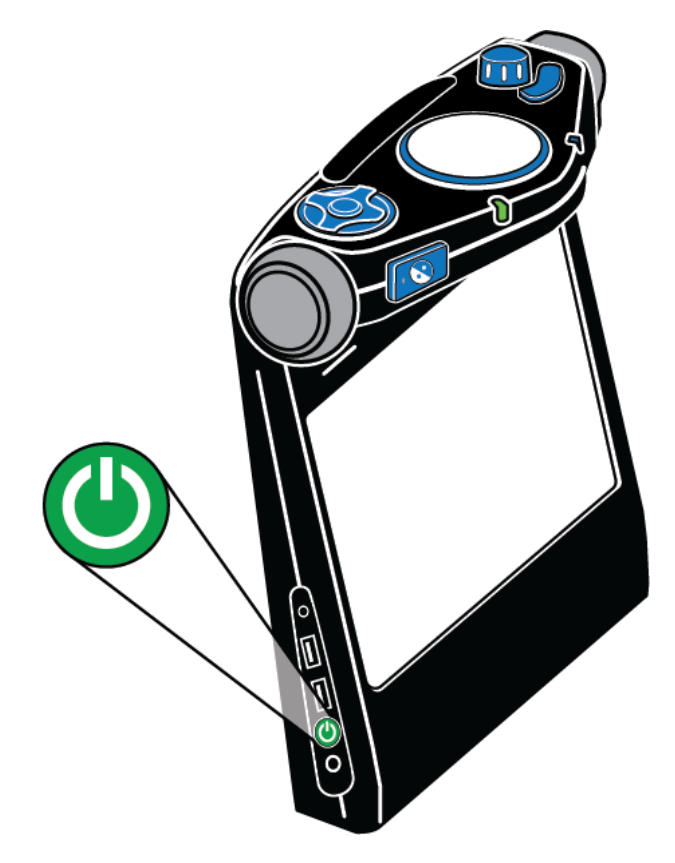

Om de omniReaderaan te zetten,

- Houd de groene Aan / Uit knop ingedrukt (U) voor ca. drie tot vijf seconden.
- Terwijl het apparaat wordt ingeschakeld, ziet u het opstartscherm, hoort u opstarttonen en ziet u de groene ringvormige LED aan en uitgaan. De LED omcirkelt de Scan knop in het midden van het bedieningspaneel.
- Zodra het apparaat gereed is, zegt OmniReader "Bestanden" en is de LED continu blauw.

Om omniReader uit te zetten,

• Druk en houd de groene Aan / Uit knop ingedrukt  $\left(\begin{array}{c} \bullet \end{array}\right)$  voor ca. acht ttot

tien seconden tot u de uitschakeltonen hoort. De Ringvormige LED wordt rood en draait tegen de klok in tijdens het uitschakelen. Het apparaat is uitgeschakeld wanneer de tonen stoppen en de ringvormige LED is uitgeschakeld.

# <span id="page-12-0"></span>**Batterij Status**

Er zijn drie manieren om de batterijstatus te controleren, zoals hieronder wordt beschreven.

# **Voedingstatus LED**

De voedingstatus led bevindt zich aan de voorzijde van het apparaat rechts van de Contrast knop  $\bigotimes$ . Het geeft een visuele indicatie van de batterijstatus.

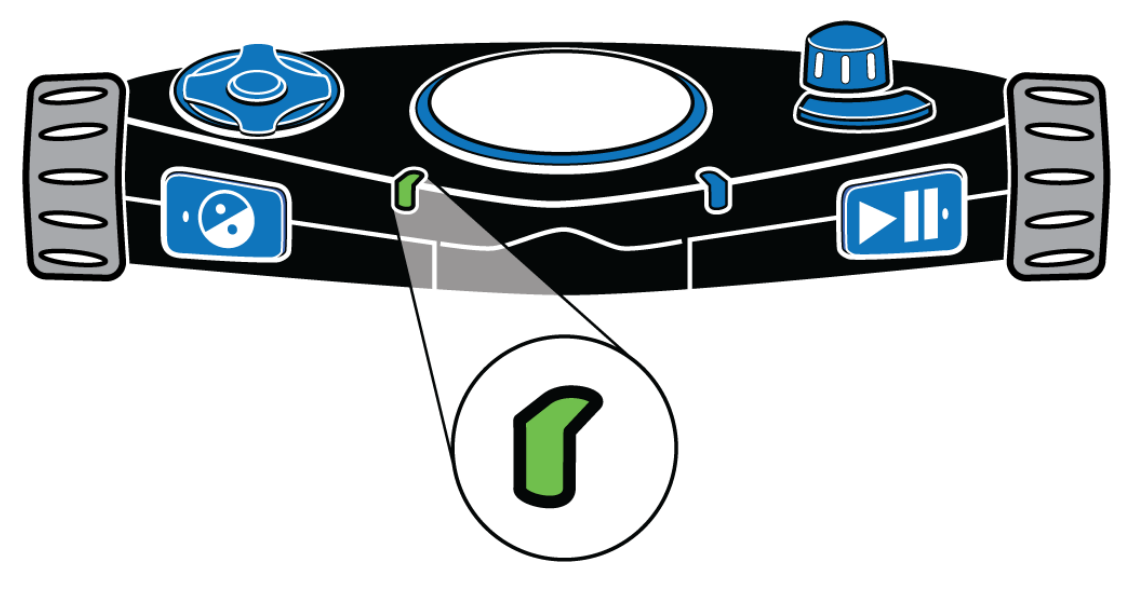

- **Groen continu**: Batterij is volledig opgeladen
- **Groen langzaam pulserend**: Batterij wordt geladen
- **Rood langzaam pulserend**: Lage batterij
- **Rood continu**: Batterij fout (Als dit gebeurt, koppelt u de voeding los van het apparaat en sluit u deze opnieuw aan. Als dit blijft gebeuren,, koppelt u de voeding los en neemt u contact op met de technische ondersteuning.)

• **Uit**: De voeding is niet aangesloten, het apparaat bevindt zich in de slaapstand of is uitgeschakeld

# **BatterijStatus knop**

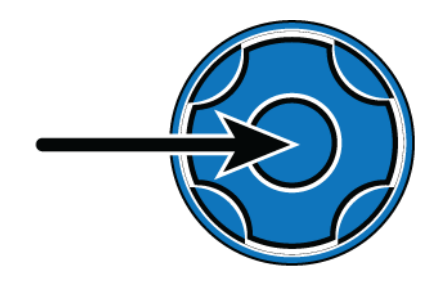

De batterij status knop is de ronde knop in het midden van de navigatie knop. Druk erop om de batterijstatus, het versienummer van de firmware en de status van de netwerkverbinding te horen in Documentweergave. De navigatie knoppen bevinden zich aan de linkerbovenkant van het apparaat.

# <span id="page-13-0"></span>**Status Menu**

In het Status-menu worden de batterijstatus en firmwareversie weergegeven.

Ga als volgt te werk om de batterijstatus te horen:

- Gebruik het rechter rolwiel in het hoofdmenu om naar Instellingen te gaan en druk vervolgens op de Afspeel knop **D**
- 2. Rol naar Status en druk op Afspelen **DT**.

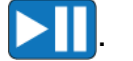

De huidige batterijstatus wordt uitgesproken. "100%" betekent een volledig opgeladen batterij. Als de lading minder dan 15% is, is het tijd om op te laden. De omniReader kan worden gebruikt tijdens het opladen.

# <span id="page-13-1"></span>**Slaapstand**

Wanneer u het apparaat op batterijstroom gebruikt, gaat de omniReader na een periode van inactiviteit naar de slaapstand om minder energie te verbruiken. Slaapstand begint standaard na vijf minuten inactiviteit. Een korte reeks tonen geeft aan wanneer het apparaat naar de slaapstand gaat. In de slaapstand worden alle LED's uitgeschakeld. Hierna volgend wordt beschreven hoe u omniReader "ontwaakt", handmatig in de slaapstand zet en de standaardtijd voor inactief wijzigt.

# **ONTWAKEN**

Druk op de groene Aan / Uit knop en laat deze los om de omniReader te activeren.Na een reeks tonen is de omniReader klaar voor gebruik. Het ONTWAAKT in hetzelfde menu of hetzelfde document WAAR het was voordat het in de slaapstand ging.

# **Slaapstand starten**

Als u de slaapmodus handmatig wilt starten, drukt u op de groene Aan / Uit knop en laat u deze weer los.  $\left(\bigcup_{n=1}^{\infty}\right)$  U kunt dit doen op batterijvoeding of wisselstroom.

### **Verander wachttijd**

Om te selecteren hoe lang u wilt dat de omniReader wakker blijft vooraleer naar de slaapstand te gaan, doet u het volgende.

- Gebruik vanuit het Hoofdmenu het rechter rolwiel om naar Instellingen te gaan en druk op de Afspeel knop. Die Druk tweemaal om Algemene instellingen te openen.
- 2. Navigeer naar Tijd tot Stand-by en druk op Afspeel knop **DT**
- 3. Rol door de lijst om de verschillende tijdopties te bekijken en druk vervolgens op Afspeel knop  $\Box$  om uw voorkeur te selecteren en terug te keren naar het menu Instellingen. OmniReader schakelt standaard over naar de slaapstand wanneer deze vijf minuten niet wordt gebruikt.

### <span id="page-14-0"></span>**OmniReader en documenten positioneren**

Wanneer u omniReader instelt om een document te scannen, plaatst u het op een plat oppervlak met de voorkant van het apparaat naar u toe en het bovenpaneel naar het plafond gericht. Het moet in deze rechtopstaande, vlakke positie zijn wanneer u een document scant, maar nadat het is gescand, kunt u het apparaat comfortabel op uw schoot houden, kantelen of hoe u het ook wilt terwijl u luistert of leest.

De omniReader kan zowel documenten in Letter- als in A4-formaat scannen en lezen. Wanneer u een document positioneert, doet u het volgende:

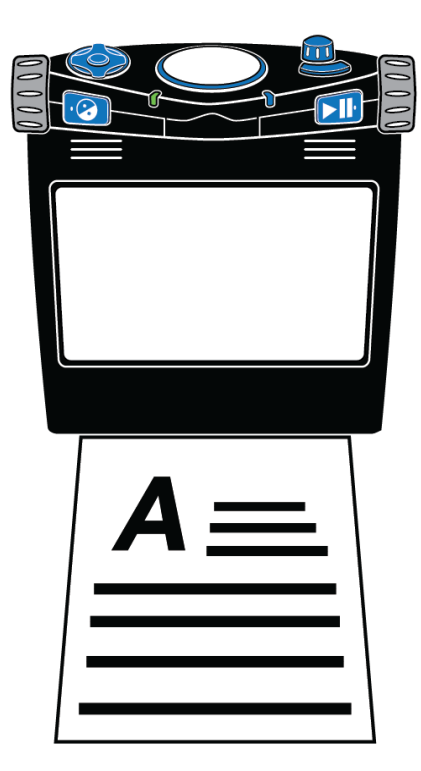

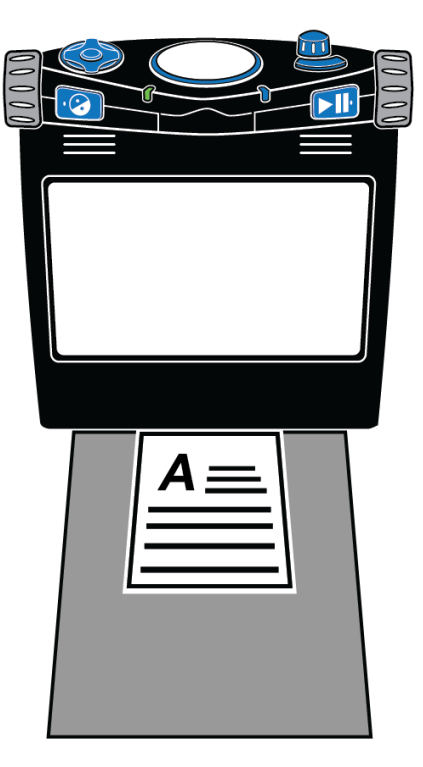

**Een letter- of A4-document plaatsen Een document plaatsen dat kleiner is dan een letter of A4 formaat**

- Gebruik de basis (onderkant voorkant) van de omniReader als richtlijn
- Plaats een document direct voor het apparaat , zodat de korte zijde van het papier binnen de breedte van het apparaat past. Zorg ervoor dat het papier tegen de voet wordt geduwd en de bodem raakt.
- U kunt de boven- of onderrand van de pagina tegen het apparaat plaatsen zonder de tekstherkenning te beïnvloeden
- Wanneer u een document scant dat kleiner is dan het letter- of A4 paginaformaat, plaatst u een leeg vel papier in het scangebied en legt u uw kleinere document erbovenop. Probeer uw document te centreren binnen de breedte van het apparaat en tegen het voetstuk. De lege achtergrond helpt bij het elimineren van ruis, zoals een houtnerfpatroon op een bureau dat de herkenning van tekst zou kunnen hinderen.

• Na het scannen van een document worden sommige woorden mogelijk niet geconverteerd en correct weergegeven als tekst. Als dit gebeurt, kunt u op de Modus knop drukken om over te schakelen naar een Live weergave om het originele document op het scherm te bekijken om die specifieke woorden te lezen.

De **Modus** knop bevindt zich rechtsboven op het bedieningspaneel. Het is de gebogen knop die zich voor de Volume knop bevindt.

# <span id="page-16-0"></span>**Configuratiescherm Help**

Het bedieningspaneel bevat knoppen, draaiknoppen en wielen aan de bovenen voorkant van het apparaat. Sommige bedieningselementen hebben meer dan één functie, afhankelijk van wat u doet, bijvoorbeeld het lezen van documenten, het navigeren door menu's of het gebruik van de gebruikersprofielen voor slechtziendheid of blindheid. Zie pagina 35 voor meer informatie over gebruikersprofielen. Als de Help van het configuratiescherm is ingeschakeld, kunt u op een knop drukken of een draaiknop draaien om een korte beschrijving te krijgen van wat dat bedieningselement doet.

Ga als volgt te werk om hulp van het bedieningspaneel in te schakelen en te gebruiken:

- Gebruik het rechter rolwiel in het hoofdmenu om naar Help te gaan en druk vervolgens op de Afspeel knop **DT**
- Druk op een knop of draai aan een knop of wiel en een beschrijving van dat bedieningselement wordt uitgesproken.

Druk tweemaal op de Contrast knop om hulp uit te schakelen.

### <span id="page-17-1"></span><span id="page-17-0"></span>**Functies van het bedieningspaneel**

Het bedieningspaneel van de omniReader bevindt zich bovenop het apparaat. Deze bedieningselementen voeren verschillende functies uit, afhankelijk van het huidige gebruikersprofiel, de huidige weergave (Live weergave of Document weergave), menunavigatie en instellingsselecties.

De Afspeel knop gaat bijvoorbeeld vooruit wanneer u door menu's navigeert, selecteert gemarkeerde items en begint en stopt met lezen wanneer u in een document bent.

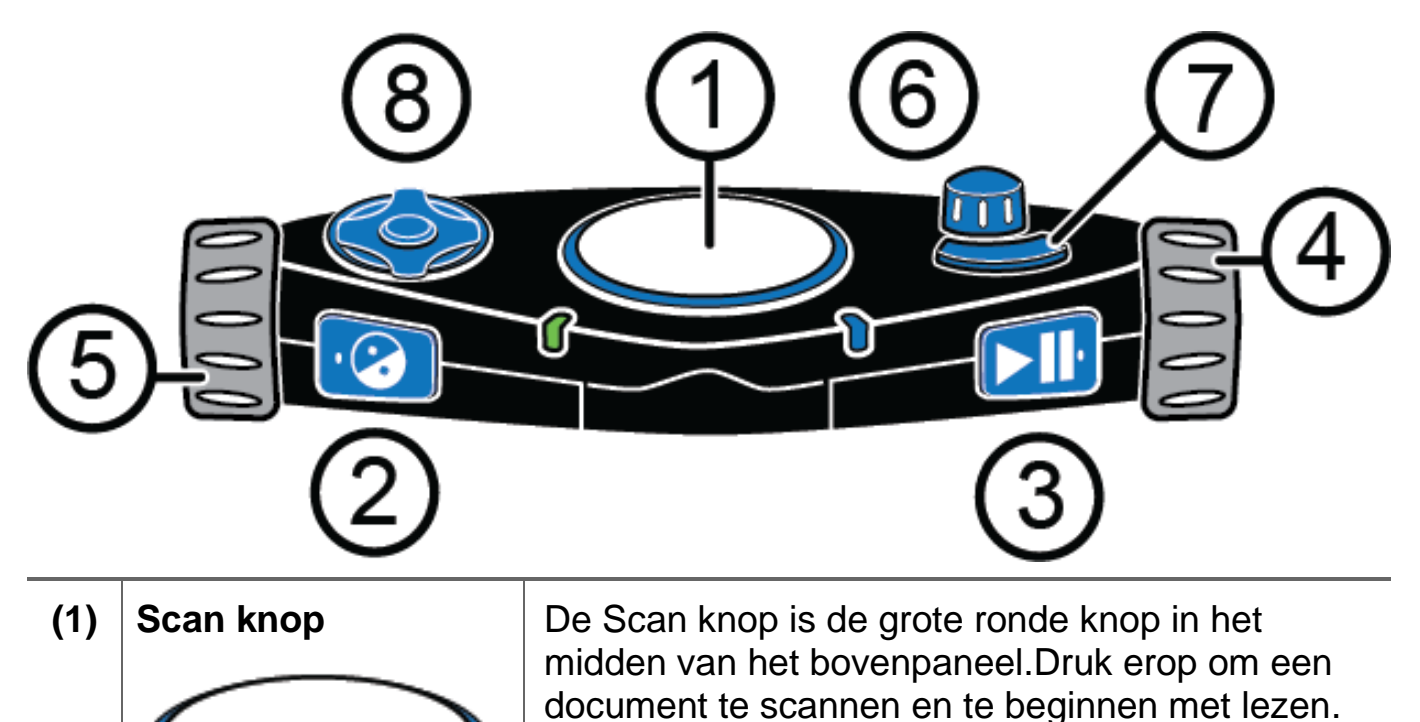

10

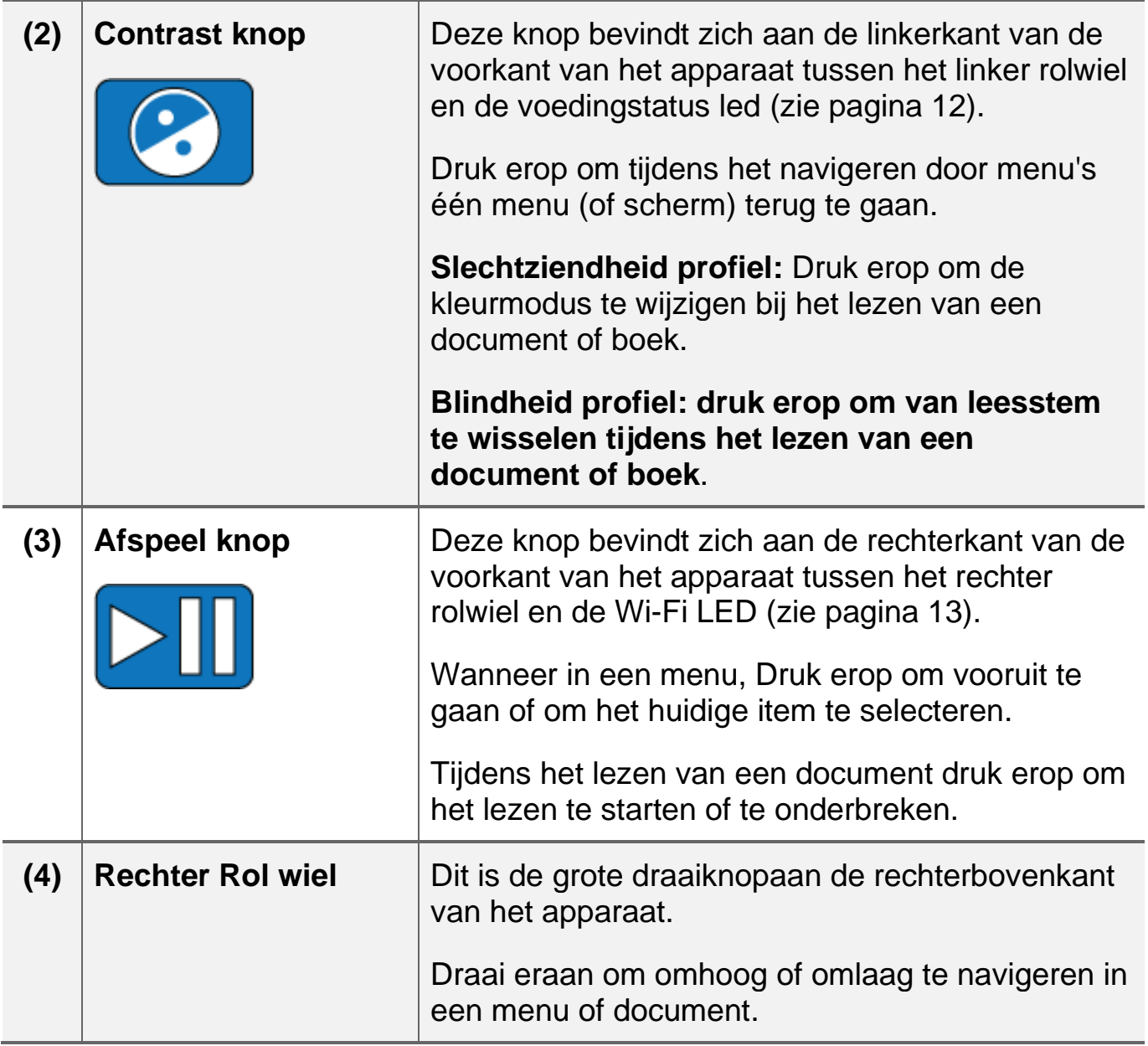

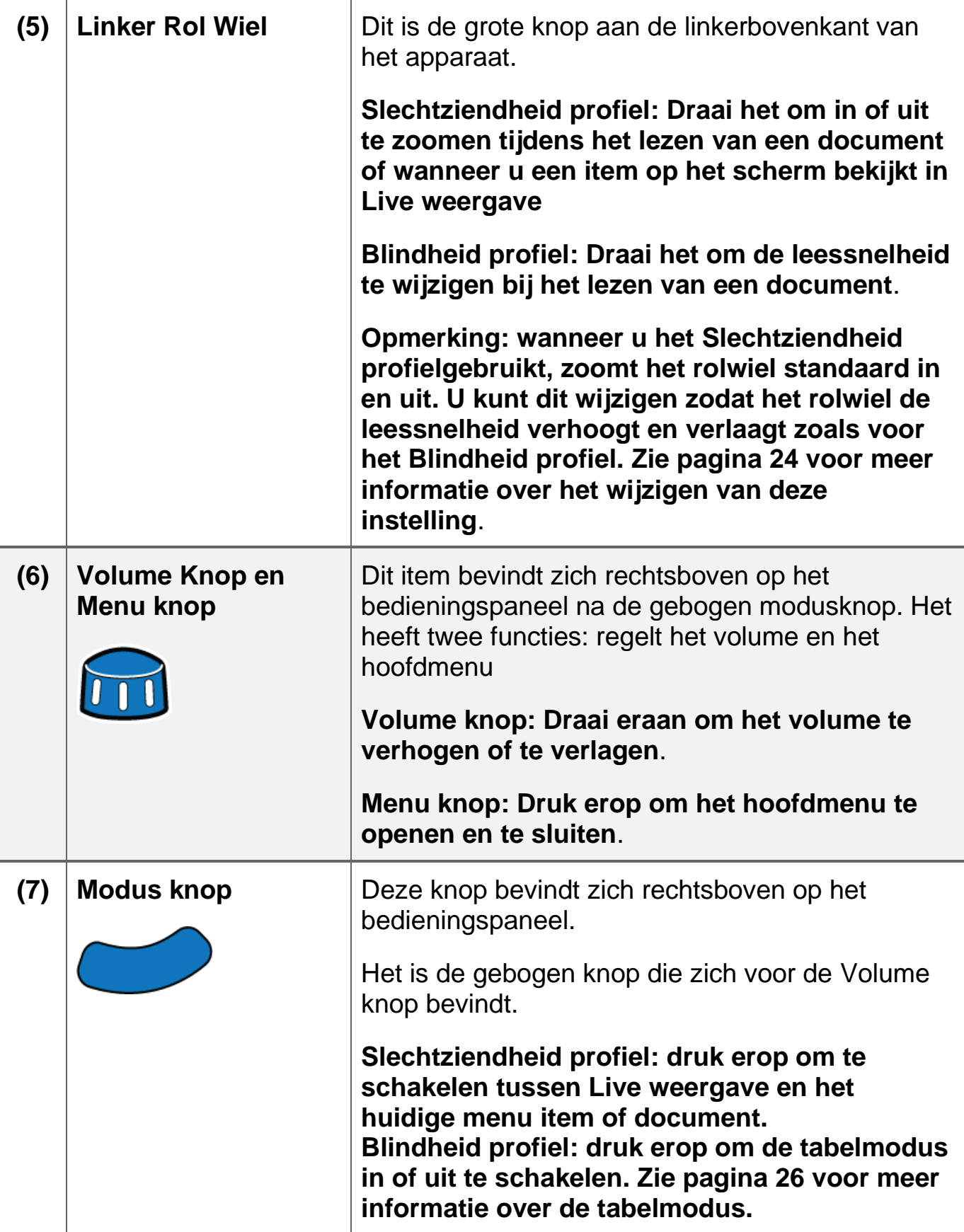

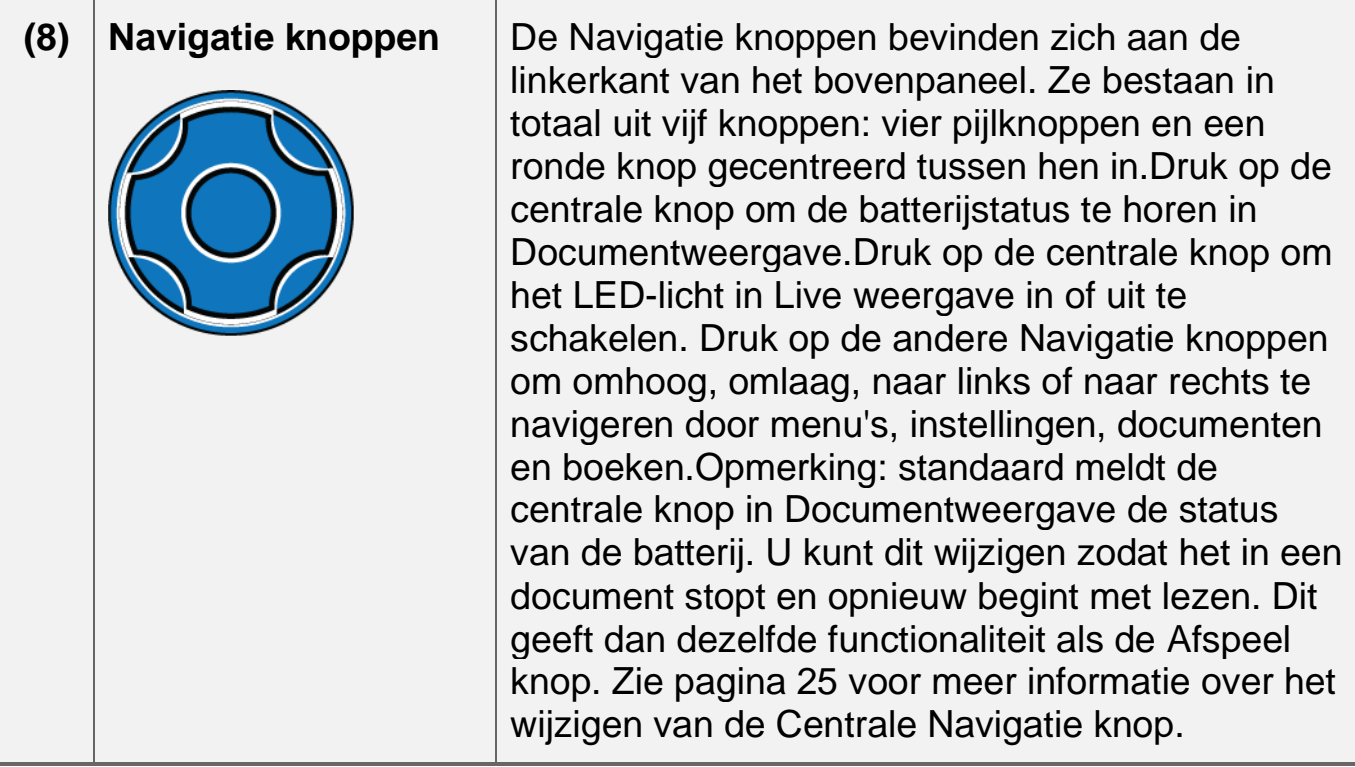

# <span id="page-20-0"></span>**LEDs op het Bedieningspaneel**

# **Systeemstatus – Ring LED**

Het statuslampje van het systeem (of Ring LED) omcirkelt de Scan knop.

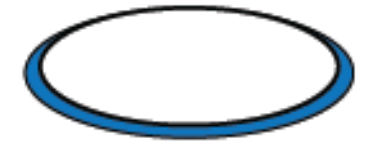

Het is een meerkleurige LED die aangeeft wanneer het apparaat wordt in- of uitgeschakeld, wanneer het klaar is om een pagina of boek te scannen of wanneer het bezig is met het verwerken van een pagina. De LED kan continu branden, pulseren of draaien zoals hieronder wordt beschreven.

- **Groen pulserend: het apparaat wordt aangezet of ontwaakt uit de slaapstand**
- **Blauw continu: gereed om een pagina of boek te scannen**
- **Blauw tegen de klok in draaiend: Bezig met verwerken van een document**

# • **Rood met de klok meedraaiend: het apparaat wordt uitgeschakeld**

# **Voedingstatus LED**

De voedingstatus led geeft aan of het apparaat aan of uit staat of zich in de slaapstand bevindt. Deze bevindt zich aan de voorkant van het apparaat aan de linkerbovenrand van het bedieningspaneel, rechts van de Contrast knop.

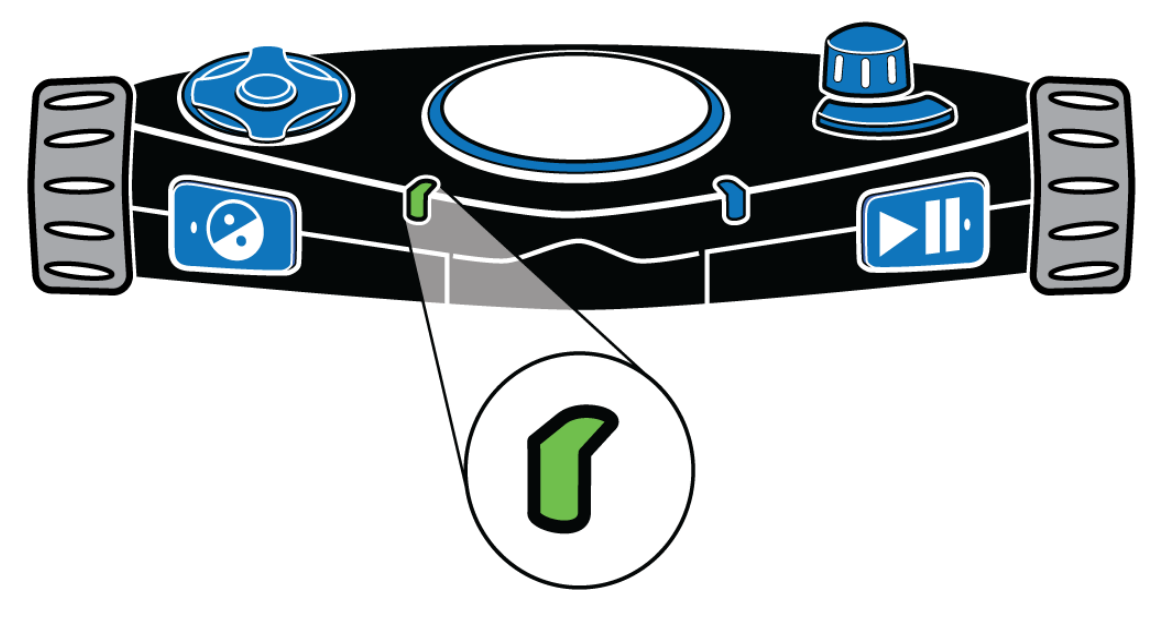

De voedingstatus led kan continu branden of pulseren zoals hieronder wordt beschreven.

- **Groen continu : de batterij is volledig opgeladen**
- **Groen langzaam pulserend: batterij wordt opgeladen**
- **Rood langzaam pulserend: bijna lege batterij**
- **Rood continu**: Batterij fout (Als dit gebeurt, koppelt u de voeding los van het apparaat en sluit u deze opnieuw aan. Als dit opnieuw gebeurt, koppelt u de voeding los en neemt u contact op met de technische ondersteuning.)
- **Uit: de voeding is niet aangesloten, het apparaat bevindt zich in de slaapstand of is uitgeschakeld**

# <span id="page-21-0"></span>**Wi-Fi LED (alleen bij Wi-Fi Apparaten)**

De Wi-Fi LED geeft de huidige Wi-Fi-status aan. Deze bevindt zich aan de voorkant van het apparaat aan de rechterbovenrand van het bedieningspaneel, links van de Afspeel knop.

**Opmerking: als de Wi-Fi-functie niet beschikbaar is op uw apparaat, is deze LED altijd uitgeschakeld.**

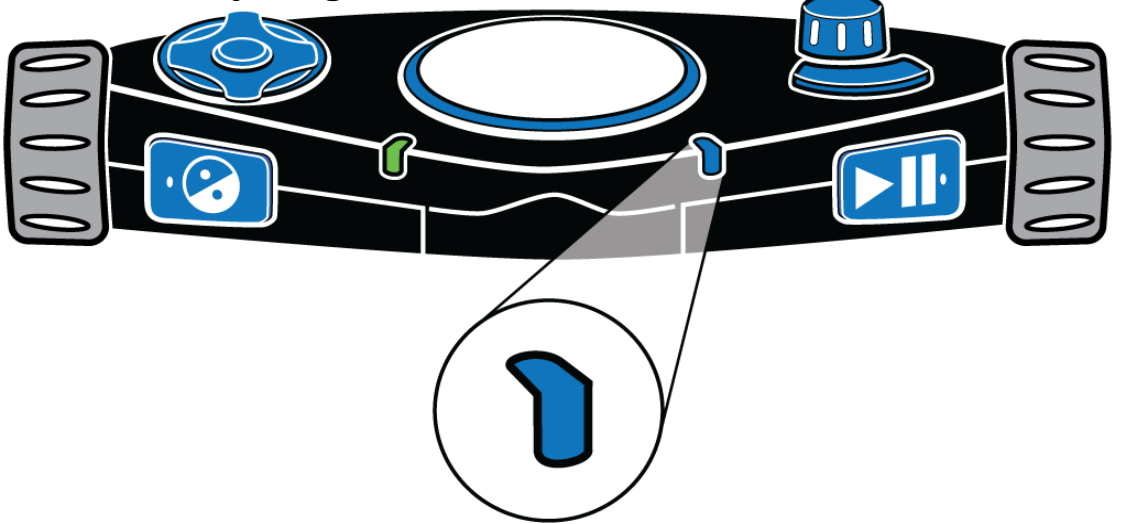

De Wi-Fi LED werkt zoals hieronder beschreven.

- **Blauw langzaam pulserend: verbonden met een draadloos netwerk**
- **Uit: niet verbonden met een draadloos netwerk of Wi-Fi is niet beschikbaar op uw apparaat**

# **scannen, lezen en opslaan van Enkele pagina's**

#### <span id="page-23-1"></span><span id="page-23-0"></span>**Scannen en lezen van een enkele pagina**

Om een document met één pagina te scannen, doet u het volgende:

- plaats een document van één pagina voor omniReader. Zorg ervoor dat de rand van de pagina de voorkant van het apparaat raakt. Zie OmniReader en documenten plaatsen op pagina 7 voor meer informatie.
- Druk op de grote Scan knop op de bovenkant van het apparaat in het midden van het bedieningspaneel.

Het document verschijnt op het scherm (Live weergave en omniReader legt de afbeelding vast.

Zodra het document is gescand, verschijnt het als tekst op het scherm. Dit wordt de document weergave. genoemd. OmniReader begint standaard de tekst hardop te lezen.

Terwijl het document voorgelezen wordt, kunt u het volgende doen.:

- Druk op de Afspeel knop om het lezen te onderbreken. Druk er nogmaals op om door te gaan met lezen.
- Druk op de Contrast knop om de kleurmodi te wijzigen en de beste kleurencombinatie voor u te selecteren terwijl u naar tekst op het scherm kijkt
- Druk op de Menu knop om het document op te slaan, of sluit en verwijder het. Wanneer u klaar bent, keert u terug naar het hoofdmenu.
- Druk op de Modus knop om te schakelen tussen documentweergave en liveweergave
- Druk op de Scan knop om het document te verwijderen en een andere pagina te scannen

#### <span id="page-23-2"></span>**Een enkele pagina opslaan na het scannen**

Ga als volgt te werk om een document van één pagina op te slaan nadat u het hebt gescand:

Druk op de Menu knop. De opties voor het opslaan of sluiten van het huidige document verschijnen op het scherm.

- Druk, terwijl "het Huidige document opslaan" is gemarkeerd, op de Afspeel knop.
- Gebruik het rechter rolwiel om naar een van de volgende opties te gaan en druk vervolgens op de Afspeel knop.
	- Opslaan met spraaklabel
	- Opslaan zonder spraak label

**Opmerking: een spraaklabel is een korte audio-opname die u maakt om een document of boek te helpen identificeren. Bijvoorbeeld: "Dit is de kwitantie voor mijn schoolboeken " Terwijl u door uw lijst met opgeslagen bestanden navigeert, worden de spraaklabels uitgesproken in plaats van de bestandsnamen in de bestandenlijst.Als u het bestand opslaat met een spraaklabel, wordt u gevraagd om een korte audio-opname te maken die aan het bestand wordt gekoppeld**.

• Als u klaar bent om op te nemen, drukt u op de Afspeel knop en begint u te spreken in de microfoons aan de voorkant van het bedieningspaneel.

Druk nogmaals op de Afspeel knop om de opname te stoppen. De opname wordt afgespeeld.

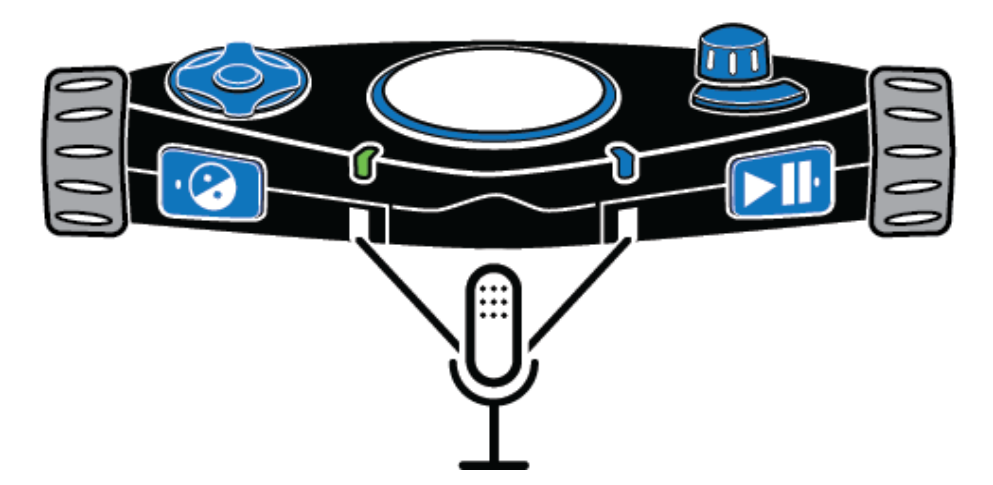

• Als u tevreden bent met de opname, drukt u op de Afspeel knop om het spraaklabel en het bestand op te slaan.

Als u het spraak label opnieuw wilt opnemen, drukt u op de Contrast knop en herhaalt u het opnameproces zoals hierboven beschreven.

Als u opslaat zonder een spraak label, wordt het bestand opgeslagen met een standaardnaam zoals 'Document\_1', maar er wordt geen audiobericht gemaakt.

**Opmerking: wanneer een** USB-stick **op het apparaat is aangesloten, wordt het bestand altijd opgeslagen in de hoofdmap van de** USB-stick**. Als er geen** USB-stick **is aangesloten, wordt het bestand altijd opgeslagen op de omniReader**.

- 4. Nadat het document is opgeslagen, verschijnt het weer op het scherm in de Documentweergave en leest omniReader de tekst automatisch.
- Om het te sluiten, drukt u op de Menu knop, gevolgd door de Afspeel knop, om te bevestigen dat u het document wilt sluiten. Eenmaal gesloten, wordt de lijst met opgeslagen bestanden weergegeven op het scherm in de Bestandenlijst.

**Opmerking: de optie "Nieuw boek opslaan" is altijd het eerste item dat wordt weergegeven in de bestandenlijst. Opgeslagen boeken en documenten (bijvoorbeeld "Book\_1" en "Document\_1") verschijnen na de optie Nieuw boek opslaan**.

### <span id="page-26-1"></span><span id="page-26-0"></span>**Wat is een Boek?**

Wanneer u een document scant dat uit twee of meer pagina's bestaat, verwijst OmniReader ernaar als een boek. Wanneer u een document met meerdere pagina's scant, moet u eerst een boekbestand maken met behulp van een spraaklabel en vervolgens pagina's scannen. Een spraaklabel is een korte audio-opname die u maakt om u te helpen een document of boek te identificeren. Bijvoorbeeld: "Dit is de kwitantie voor mijn schoolboeken." Terwijl u door uw lijst met opgeslagen bestanden navigeert, wordt het spraaklabel voor dat bestand uitgesproken in plaats van de bestandsnaam. Standaard geeft omniReader nadat een boek is gescand, een generieke bestandsnaam zoals "Book\_1". Wanneer u naar het boekbestand in het menu Bestanden navigeert, spreekt omniReader het spraaklabel uit in plaats van de algemene bestandsnaam om u te helpen het boekbestand te vinden.

### <span id="page-26-2"></span>**Een boekbestand maken**

1. Gebruik in het hoofdmenu het rechter rolwiel om naar Bestanden te gaan en druk vervolgens op de Afspeel knop.

2. Ga naar "Nieuw boek opslaan" en druk op de Afspeel knop. U wordt gevraagd om een korte audio-opname te maken die aan het bestand wordt gekoppeld. Dit staat bekend als een spraaklabel.

3. Als u klaar bent om op te nemen, drukt u op de Afspeel knop en begint u te spreken in de microfoons aan de voorkant van het bedieningspaneel. Druk nogmaals op de Afspeel knop om de opname te stoppen. Het bericht wordt afgespeeld.

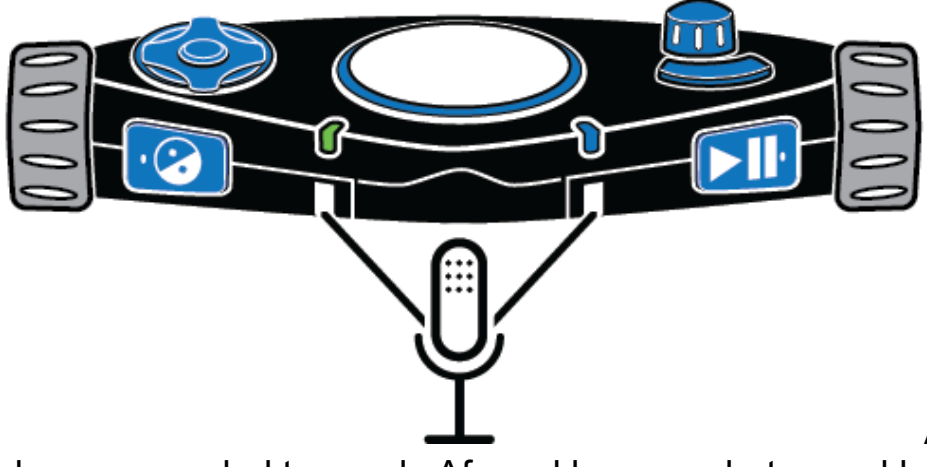

Als u tevreden bent met de opname, drukt u op de Afspeel knop om het spraaklabel op te slaan en het nieuwe boekbestand te maken. Als u het spraaklabel opnieuw wilt opnemen, drukt u op de Contrast knop en herhaalt u het opnameproces zoals hierboven beschreven.

**Opmerking: wanneer een** USB-stick **op het apparaat is aangesloten, wordt het bestand altijd opgeslagen in de hoofdmap van de** USB-stick**. Als er geen** USB-stick **is aangesloten, wordt het bestand altijd opgeslagen op de omniReader**.

4Na bevestiging dat u het spraaklabel wilt opslaan, kondigt OmniReader aan: "Druk op de Scan knop om een pagina toe te voegen."U bent nu klaar om te beginnen met scannen zoals beschreven in de volgende sectie.

### <span id="page-27-0"></span>**Een document met meerdere pagina's scannen en lezen**

- Plaats de eerste pagina van uw document met meerdere pagina's voor de omniReader.
- 2. Druk op de grote, ronde Scan knop. De pagina wordt vastgelegd en omniReader vraagt u om een andere pagina. Bijvoorbeeld: "De pagina is opgeslagen. Druk op de Scan knop om een pagina toe te voegen. Druk op de Afspeel knop als u klaar bent. "
- Plaats de volgende pagina voor de omniReader en druk op de Scan knop om door te gaan met het scannen van pagina's.
- Druk na het scannen van alle pagina's op de Afspeel knop om het scanproces te voltooien, het boek op te slaan en terug te keren naar het hoofdmenu.

Om het boek te openen en het te lezen, doet u het volgende:

- Met Bestanden geselecteerd in het hoofdmenu, druk op de Afspeel knop.
- Ga naar het boekbestand dat u wilt lezen en druk op de Afspeel knop.

**Opmerking: standaard wijst OmniReader algemene bestandsnamen toe, zoals "Book\_1". Dit is wat u op het scherm in de bestandenlijst ziet. Om u te helpen het boek te vinden dat u wilt lezen, luistert u naar de spraaklabels terwijl u door de lijst met bestanden navigeert**.

Druk terwijl "Open" is geselecteerd op de Afspeel knop.

Wanneer het boek wordt geopend, geeft OmniReader het aantal pagina's in het boek aan, verwerkt de eerste pagina (u hoort tonen tijdens deze stap) en begint vervolgens de tekst van de bovenkant van de pagina tot helemaal onderaan te lezen. De omniReader stopt met lezen wanneer deze de onderkant van de pagina bereikt.Druk op de Navigatie knop Omlaag om naar de volgende pagina te gaan. De omniReader verwerkt de pagina en begint de tekst te lezen. Als u wilt doorgaan met het lezen van het boek, drukt u op de Navigatie knop Omlaag om naar de volgende pagina te gaan of op de Navigatie knop Omhoog om naar de vorige pagina te gaan. Wanneer u klaar bent met lezen en het boek wilt sluiten, doet u het volgende:

- Druk op de Menu knop om terug te keren naar het menu "Bestanden".
- Ga naar "Sluit boek" en druk op de Afspeel knop.

U keert terug naar het menu "Bestanden".Druk op de Menu knop om terug te keren naar het hoofdmenu.

### <span id="page-29-1"></span><span id="page-29-0"></span>**Leessnelheid wijzigen**

Elke wijziging in de leessnelheid heeft invloed op zowel de lees- als de menu stemmen. Ga als volgt te werk om de standaard leessnelheid te wijzigen:

- Gebruik vanuit het Hoofdmenu het rechter rolwiel om naar "Instellingen" te gaan en druk twee keer op de Afspeel knop om het menu "Algemene instellingen" te openen.
- Druk op de Afspeel knop om "Leessnelheid" te selecteren. De waarden voor de leessnelheid liggen tussen 1 en 10, waarbij 1 de langzaamste is en 10 de snelste. De standaardwaarde is 5.
- Navigeer door de lijst om de verschillende snelheden te horen en druk vervolgens op de Afspeel knop om de gewenste snelheid te kiezen.
- U kunt doorgaan met het aanbrengen van wijzigingen in andere instellingen, of u kunt op de Menu knop drukken om terug te keren naar het hoofdmenu.

### **Opmerking: wanneer u het Blindheid profiel gebruikt, kunt u het linker rolwiel gebruiken om de leessnelheid op elk gewenst moment te wijzigen. Wanneer u het Slechtziendheid profielgebruikt, kunt u de functie ervan wijzigen om ook de leessnelheid te regelen. Zie pagina 24 voor meer informatie over het linker rolwiel**.

#### <span id="page-29-2"></span>**Veranderen van Leesstem**

De leesstem is de stem die wordt gehoord bij het lezen van een document of boek. Om een andere stem te selecteren wanneer u het Slechtziendheid profiel gebruikt, doet u het volgende:

- Gebruik vanuit het Hoofdmenu het rechter rolwiel om naar Instellingen te gaan en druk twee keer op de Afspeel knop om het menu "Algemene instellingen" te openen.
- Ga naar "Leesstem" en druk op de Afspeel knop.
- Ga naar een taal en stem endruk op de Afspeel knop om deze te selecteren. De wijziging is aangebracht en de nieuwe stem is actief.

U kunt doorgaan met het aanbrengen van wijzigingen in andere instellingen, of u kunt op de Menu knop drukken om terug te keren naar het hoofdmenu.

Om een andere stem te selecteren bij gebruik van het Blindheid profiel,

• Druk op de Contrast knop aan de linker voorzijde van het bedieningspaneel om door de beschikbare leesstemmen te navigeeren.

### <span id="page-30-0"></span>**Lettertype en lettergrootte wijzigen**

Als u zowel het lettertype als de grootte van de tekst op het scherm wilt wijzigen, doet u het volgende:

- Gebruik vanuit het Hoofdmenu het rechter rolwiel om naar "Instellingen" te gaan en druk twee keer op de Afspeel knop om het menu "Algemene instellingen" te openen.
- Ga naar "Lettertype" en druk op de Afspeel knop.
- Navigeer door de lijst en bekijk de verschillende lettertypen en stijlen. Druk op de Afspeel knop om een lettertype te selecteren dat u prettig vindt.

De wijziging is onmiddellijk en u keert terug naar het menu "Algemene instellingen".

- Ga naar "Lettergrootte" en druk op de Afspeel knop.
- Navigeer door de lijst om een voorbeeld van de verschillende lettergroottes te bekijken en druk vervolgens op de Afspeel knop om de gewenste tekengrootte te selecteren.

De wijziging is onmiddellijk en u keert terug naar het menu "Algemene instellingen".

Wanneer u klaar bent, drukt u op de knop Menu om terug te keren naar het hoofdmenu.

### <span id="page-30-1"></span>**Schermkleur wijzigen tijdens het lezen**

Een kleurmodus is een vooraf gedefinieerde kleurencombinatie (bijvoorbeeld gele tekst op een zwarte achtergrond). U kunt kleurmodi gebruiken om verblinding te verminderen en contrast te bieden om het gemakkelijker te maken tekst op het scherm te lezen. Deze functie is beschikbaar bij gebruik van het Slechtziendheid profiel.

Als u schermkleuren wilt wijzigen tijdens het lezen van een document, drukt u op de Contrast knop. Deze bevindt zich aan de voorzijde van het apparaat en aan de rechterkant van het linker rolwiel.

De omniReader heeft vijf standaardkleurenmodi. Als u meer kleurmodi wilt toevoegen, raadpleegt u de volgende procedure, Kleurinstellingen toevoegen en verwijderen.

### <span id="page-31-0"></span>**Kleurenmodi toevoegen en verwijderen**

Een kleurenmodus gebruikt twee contrastkleuren (één voor tekst, één voor achtergrond), waardoor het gemakkelijker wordt om tekst op het scherm te zien en te lezen. Deze functie is beschikbaar bij gebruik van het Slechtziendheid profiel. In Live weergave zijn er vijf standaardkleuren, waaronder Volledige kleur. In de documentweergave zijn er vier standaardkleurenmodi. Met de instelling "Contrast" kunt u extra kleurmodi toevoegen tot een totaal van 13. Als u een kleurmodus toevoegt, is deze beschikbaar wanneer u op de Contrast knop drukt in de documentweergave of liveweergave. Wanneer u een kleurenmodus verwijdert, is deze verborgen en niet beschikbaar als u op de Contrast knop drukt. Zie Kleurenmodi op pagina 23 voor een complete lijst met kleuren.

Ga als volgt te werk om kleurmodi toe te voegen of te verwijderen:

- Gebruik in het hoofdmenu het rechter rolwiel om naar "Instellingen" te gaan en druk twee keer op de Afspeel knop om het menu "Algemene instellingen" te openen.
- Ga naar "Contrast" en druk op de Afspeel knop. De lijst met kleurencombinaties verschijnt op het scherm. (In de liveweergave is de modus Volledige Kleur altijd beschikbaar en kan deze niet worden verwijderd. Deze verschijnt niet in de lijst.)
- Navigeer door de lijst om de verschillende kleurencombinaties te bekijken. Actieve kleurenmodi worden weergegeven met een vinkje.
- Ga op een van de volgende manieren te werk wanneer u een kleurmodus vindt die u wilt toevoegen of verwijderen:
	- Druk op de Afspeel knop om het selectievakje in te schakelen, om de kleurmodus beschikbaar te maken wanneer u op de Contrast knop drukt<sup>o</sup>
- Druk op de Afspeel knop om het selectievakje uit te schakelen, om de kleurmodus te verbergen wanneer u op de Contrast knop drukt
- Herhaal stap 3 en 4 om door te gaan met het toevoegen of verwijderen van kleurmodi. U kunt maximaal 13 kleurmodi beschikbaar hebben.

Wanneer u klaar bent, drukt u op de knop Menu om terug te keren naar het hoofdmenu.

### <span id="page-32-0"></span>**Kleurenmodi**

De omniReader heeft vijf standaardkleurenmodi:

Volledige Kleur

(Volledige kleur is altijd beschikbaar in Live weergave. Het is niet beschikbaar in de documentweergave en wordt niet weergegeven in de lijst met kleurmodi.)

- 2. Zwart op wit
- Wit op Zwart
- 4. Geel op Blauw
- 5. Geel op Zwart

De extra kleurmodi zijn:

- Groen op Zwart Zwart op Groen
- Zwart op Geel Blauw op Geel
- Wit op Blauw Blauw op Wit
- Blauw op Zwart Zwart op Blauw

### <span id="page-32-1"></span>**Automatisch lezen in- of uitschakelen**

De omniReader heeft twee leesmodi: spraak en tekst.

OmniReader begint standaard met het voorlezen van tekst na het scannen of openen van een document. Dit staat bekend als deSpraak modus. Terwijl het document wordt gelezen, beweegt een geaccentueerde cursor over de tekst op het scherm. Om het lezen te stoppen en opnieuw te starten, moet u op de Afspeel knop drukken.

Wanneer u de Tekstmodus gebruikt, leest omniReader de tekst niet automatisch hardop na het scannen of openen van een document. Dit is handig als u een document wilt lezen zonder spraak. U kunt het rechter rolwiel en de Navigatie knoppen gebruiken om door tekst te navigeeren.Ga als volgt te werk om de leesmodus te wijzigen:

- Gebruik vanuit het Hoofdmenu het rechter rolwiel om naar "Instellingen" te gaan en druk twee keer op de Afspeel knop om het menu "Algemene instellingen" te openen.
- Ga naar "Leesmodus" en druk op de Afspeel knop.
- 3. Kies een van de volgende opties met het rechter rolwiel en de Afspeel knop:

**Spraakmodus - bij het lezen van een document wordt de tekst voorgelezen. Na het openen of scannen van een document begint omniReader automatisch de tekst te lezen. "Spraakmodus" is de standaardinstelling**.

- **Tekstmodus - bij het lezen van een document wordt de tekst niet voorgelezen. Na het openen of scannen van een document leest omniReader de tekst ook niet automatisch**.
- 4. Nadat u een leesmodus hebt geselecteerd, keert u terug naar het menu "Algemene instellingen". U kunt doorgaan met het aanbrengen van wijzigingen in andere instellingen of u kunt op de Menuknop drukken om terug te keren naar het hoofdmenu.

# <span id="page-33-0"></span>**Menu stem wijzigen**

De menu stem is de stem die wordt gehoord bij het navigeren door menu's of het drukken op de knoppen op het bedieningspaneel. Om een andere stem te selecteren voor deze aankondigingen, doet u het volgende:

- Gebruik vanuit het Hoofdmenu het rechter rolwiel om naar "Instellingen" te gaan en druk twee keer op de Afspeel knop om het menu "Algemene instellingen" te openen.
- Ga naar "Spraak" en druk op de Afspeel knop.
- Ga naar een taal en stem en druk op de Afspeel knop om deze te selecteren. De wijziging is aangebracht en de nieuwe stem is actief.
- U kunt doorgaan met het aanbrengen van wijzigingen in andere instellingen, of u kunt op de Menu knop drukken om terug te keren naar het hoofdmenu.

# <span id="page-34-0"></span>**Linker rolwiel: vergroting of leessnelheid**

Bij gebruik van het Slechtziendheid profiel, wordt het linker rolwiel gebruikt om te vergroten wat op het scherm wordt weergegeven. In de documentweergave maakt het tekst groter of kleiner en in Live weergave zoomt het in of uit op het object dat u bekijkt.Met de instelling "Linker Roller Modus" kunt u de functionaliteit van het linker rolwiel wijzigen van vergroting naar leessnelheid, wat de manier is waarop het werkt voor het Blindheid profiel.Ga als volgt te werk om het linker rolwiel voor slechtziendheid te wijzigen:

- Gebruik vanuit het Hoofdmenu het rechter rolwiel om naar "Instellingen" te gaan en druk twee keer op de Afspeel knop om het menu "Algemene instellingen" te openen.
- Ga naar "Linker Roller Modus" en druk op de Afspeel knop.
- 3. Kies een van de volgende opties met het rechter rolwiel en de Afspeel knop:
	- **Leessnelheid - verhoogt of verlaagt de leessnelheid**
	- **Lettertype vergroten - vergroot en verkleint de tekst op het scherm**
- 4. 4Na het selecteren keert u terug naar het menu "Algemene instellingen". U kunt doorgaan met het aanbrengen van wijzigingen in andere instellingen of u kunt op de menuknop drukken om terug te keren naar het hoofdmenu.

### <span id="page-34-1"></span>**Centrale Navigatie knop: batterijstatus of afspelen / pauzeren lezen**

Ga als volgt te werk om te veranderen hoe het linker rolwiel in de documentweergave werkt voor slechtziendheid:

- Gebruik vanuit het Hoofdmenu het rechter rolwiel om naar "Instellingen" te gaan en druk twee keer op de Afspeel knop om het menu "Algemene instellingen" te openen.
- Ga naar "Centrale Navigatie knopmodus "en druk op de Afspeel knop.
- Gebruik het rechter rolwiel en de Afspeel knop om een van de volgende opties te kiezen:
	- **Status - kondigt het huidige batterijniveau, firmware versienummer en de status van het draadloze netwerk aan**
	- **Afspelen / pauzeren - weergave afspelen en onderbreken zoals de Afspeel knop bij het lezen van een document**

4. Na het selecteren keert u terug naar het menu "Algemene instellingen".

U kunt doorgaan met het aanbrengen van wijzigingen in andere instellingen of u kunt op de menuknop drukken om terug te keren naar het hoofdmenu.

### <span id="page-35-0"></span>**Tabellen in documenten en boeken lezen**

De tabelmodus is een instelling die omniReader helpt tekst te herkennen en lezen die in tabellen is opgemaakt. Het is standaard uitgeschakeld. Als uw document een spreadsheet is of een tabel of diagram bevat en niet correct wordt gelezen, schakelt u de tabelmodus in en scant u uw document opnieuw.Om de tabelmodus in te schakelen, doet u het volgende:

Gebruik in het hoofdmenu het rechter rolwiel om naar de "tabelmodus" te gaan en druk op de Afspeel knop. Er verschijnt een vinkje naast de instelling.

### **Opmerking: Wanneer u het Blindheid profiel gebruikt, drukt u op de Modus knop om snel de tabelmodus in of uit te schakelen**.

2. Scan uw document opnieuw en controleer of de tekst correct is gelezen.

Om de tabelmodus uit te schakelen, doet u het volgende:

• Navigeer in het hoofdmenu naar "Tabelmodus" en druk op de Afspeel knop. Het vinkje is gewist.

# <span id="page-35-1"></span>**Tijd en datum instellen**

De tijd, datum en tijdnotatie worden ingesteld met behulp van het Klok menu. Hiervoor moet u eerst de omniReader-klok selecteren en vervolgens het menu Klok openen.Om de klok weer te geven, doet u het volgende:

• Gebruik vanuit het Hoofdmenu het rechter rolwiel om naar "Klok te gaan en druk op de Afspeel knop. De tijd verschijnt op het scherm."

Om het menu Klok te openen en de tijd in te stellen, doet u het volgende:

- Druk op de Afspeel knop. Het Klok menu wordt geopend. Het bevat de instellingen voor Tijd, Datum instellen en Tijdformaat. Tijd instellen is het eerste item in de lijst.
- Druk op de Afspeel knop om de tijdinstellingen te openen.
- Doe het volgende met de tijd die op het scherm wordt weergegeven:
	- Gebruik het linker rolwiel om uren in te stellen
	- Gebruik het rechter rolwiel om minuten in te stellen
	- Druk op de Afspeel knop wanneer u klaar bent om de tijd op te slaan

De klok met de huidige tijd verschijnt nu op het scherm.

Om de datum in te stellen, doet u het volgende:

- Druk, met de tijd weergegeven, op de Afspeel knop, ga naar "Datum instellen" en druk nogmaals op de Afspeel knop. De datum verschijnt op het scherm.
	- Gebruik het linker rolwiel om de maand en het jaar te wijzigen
	- Gebruik het rechter rolwiel om de dag te wijzigen
	- Druk op de Afspeel knop wanneer u klaar bent, om de datum op te slaan.

De klok verschijnt op het scherm.

Om de tijd van 12-uurs (AM / PM) naar 24-uurs formaat te wijzigen, doet u het volgende:

- Druk met de tijd weergegeven op het scherm op de Afspeel knop, navigeer naar "Tijdnotatie" en druk nogmaals op de Afspeel knop. De huidige tijd verschijnt op het scherm.
- Navigeer naar de indeling die u wilt gebruiken en druk op de Afspeel knop. Het tijdformaat wordt opgeslagen en de klok verschijnt op het scherm met het geselecteerde formaat.
- Druk op de Menu knop om terug te keren naar het hoofdmenu.

## **LED-lampjes aan of uit zetten**

Standaard branden de LED-lampjes wanneer u overschakelt naar Live weergave. U kunt de verlichting uitschakelen om verblinding te voorkomen bij het bekijken van glanzende pagina's of andere reflecterende oppervlakken. Dit is handig wanneer u voorbereidingen treft om een boekbestand te scannen of een item te bekijken dat is uitvergroot onder de camera.

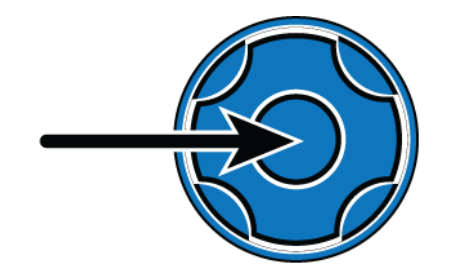

Druk in Live weergave op de Centrale Navigatie knop. De LED-lampjes gaan uit. Druk nogmaals op de Centrale Navigatie knop om de verlichting in te schakelen.

#### **Een opgeslagen document of boek openen**

documenten van één pagina en boeken kunnen worden opgeslagen op de omniReader of op een USB-stick. Als uw bestanden zich op een USB-stick bevinden, zorg er dan voor dat deze is aangesloten op een van de USBpoorten van het apparaat.Om een opgeslagen bestand te openen, doet u het volgende:

Gebruik vanuit het Hoofdmenu het rechter rolwiel om naar "Bestanden" te gaan en druk op de Afspeel knop.

Een lijst met opgeslagen documenten en boeken verschijnt op het scherm. Bestanden worden weergegeven van de meest recente tot de oudste. ("Opslaan Nieuw boek" is altijd het eerste item in de lijst.)

Wanneer een USB-stick is aangesloten, worden in de lijst alleen de bestanden weergegeven die op de USB-stick zijn opgeslagen.

- Navigeer naar een document of boek en druk op de Afspeel knop.
- Het eerste item in de bestandenlijst is "Open". Druk op de Afspeel knop om het bestand te openen.
- Wanneer u een document met één pagina opent, verschijnt de tekst op het LCD-scherm en leest omniReader het document voor.

Bij het openen van een boek, geeft OmniReader het aantal pagina's in het boek aan, verwerkt de eerste pagina (er zijn tonen te horen tijdens deze stap) en begint vervolgens de tekst van de bovenkant van de pagina helemaal tot onderaan te lezen. De omniReader stopt met lezen wanneer deze de onderkant van de pagina bereikt.

Om het document te sluiten, drukt u op de Menu knop, gevolgd door de Afspeel knop om "Huidig document sluiten" te selecteren. Het hoofdmenu keert terug naar het scherm.

U kunt ook op de Contrast knop drukken om te annuleren en terug te keren naar het document.

## **Een document of boek hernoemen**

OmniReader gebruikt standaard een algemene bestandsnaam, zoals "Document\_1" of "Book\_1". Terwijl u een ander document of boek opslaat, wordt het aantal met 1 verhoogd. Dit is de bestandsnaamconventie die u in de lijst Bestanden ziet.Wanneer u een document opslaat, hebt u de mogelijkheid om een spraaklabel toe te voegen, waarmee u een audiobeschrijving van het document kunt toevoegen. Bij een boek móet u een spraaklabel toevoegen bij het maken van het boekbestand. De bestandsnaam is wat u ziet wanneer u door de lijst met bestanden navigeert. Het spraaklabel is wat u hoort wanneer u door de lijst met bestanden navigeert. U kunt het spraaklabel van een document of boek altijd hernoemen of opnieuw maken door het volgende te doen:

Gebruik vanuit het Hoofdmenu het rechter rolwiel om naar "Bestanden" te gaan en druk op de Afspeel knop.

Een lijst met opgeslagen documenten en boeken verschijnt op het scherm.

- Ga naar het document of boek waarvan u de naam wilt wijzigen en druk op de Afspeel knop.
- Ga naar "Naam wijzigen" en druk op de Afspeel knop.
- 4. Voer een van de volgende handelingen uit:
	- Gebruik voor documenten met één pagina de tekenselector om een nieuwe bestandsnaam in te voeren. Zie pagina 36 voor meer informatie over de tekenselector.
	- Volg voor een boek de aanwijzingen om een nieuw spraaklabel op te nemen
- Als u klaar bent:
	- Het document verschijnt in de bestandenlijst met de nieuwe bestandsnaam in plaats van de algemene bestandsnaam van het document
	- Het boek verschijnt in de bestandenlijst met dezelfde algemene boekbestandsnaam, maar met een nieuw spraaklabel

## **Een bestand verwijderen**

Om een opgeslagen document of boek te verwijderen, doet u het volgende:

- Gebruik vanuit het Hoofdmenu het rechter rolwiel om naar "Bestanden" te gaan en druk op de Afspeel knop.
- Ga naar het document of boek dat u wilt verwijderen en druk op de Afspeel  $knop$   $\prod$
- Ga naar "Verwijderen" en druk op de Afspeel knop.
- Voer een van de volgende handelingen uit:
	- Druk op de Afspeel knop om te bevestigen dat u het bestand wilt verwijderen. Het bestand wordt verwijderd en u keert terug naar de lijst met documenten.
	- Druk op de Contrast knop om te annuleren. Het bestand wordt niet verwijderd en u keert terug naar de lijst met documenten.

### **Boekbestanden converteren naar tekst- of MP3-bestanden**

Gescande boeken worden in eerste instantie opgeslagen als JPg-bestanden (afbeelding). U kunt boeken die op het apparaat zijn opgeslagen naar TXTbestanden (tekst) converteren. Tekstbestanden zijn kleiner dan afbeeldingsbestanden en kunnen schijfruimte op het apparaat besparen. Houd er rekening mee dat afbeeldingen in het oorspronkelijke boekbestand worden verwijderd wanneer het wordt geconverteerd naar een tekstbestand. Boeken die op een USB-stick zijn opgeslagen, kunnen worden geconverteerd naar zowel TXT- als MP3-geformatteerde bestanden. Wanneer bestanden worden opgeslagen op een USB-stick, kunt u de stick verwijderen, aansluiten op een computer en de bestanden naar de computer kopiëren. Hiermee kunt u de tekstbestanden bewerken of naar MP3-bestanden luisteren. Om bestanden naar tekst- of MP3-formaten te converteren, doet u het volgende:

#### **Opmerking: als uw boeken op een** USB-stick **staan, sluit u deze aan op het apparaat voordat u probeert boeken in tekst- of MP3-indeling om te zetten. Als u toegang wilt tot de boeken op het apparaat, verwijdert u de USB-stick (zie pagina 32)**.

Gebruik vanuit het Hoofdmenu het rechter rolwiel om naar "Bestanden" te gaan en druk op de Afspeel knop.

- Ga naar het boek dat u wilt converteren en druk op de Afspeel knop.
- Ga naar "Converteren" en druk op de Afspeel knop.
- 4. Voer een van de volgende handelingen uit:
	- Als het boek op het apparaat staat, drukt u op de Afspeel knop om "Converteren" te selecteren
	- Als het boek op een USB-stick staat, gebruikt u het rechter rolwiel en de Afspeel knop om "Converteren naar tekst" of "Converteren naar MP3" te selecteren

De omniReader kondigt aan dat het document wordt geconverteerd.

Wanneer de conversie is voltooid, voert u een van de volgende handelingen uit:

- Druk op de Afspeel knop om het originele boekbestand te verwijderen en alleen het geconverteerde bestand te behouden
- Druk op de Contrast knop om zowel het originele als het geconverteerde bestand te behouden

Het geconverteerde bestand wordt opgeslagen en het hoofdmenu verschijnt op het scherm. Als u een USB-stick gebruikt, kunt u deze nu uit omniReader verwijderen (zoals hieronder in de volgende procedure wordt beschreven), op uw computer aansluiten en het geconverteerde bestand overbrengen.

## **Een USB-stick verwijderen van de omniReader**

Ga als volgt te werk om veilig een USB-stick uit omniReader te verwijderen:

- Druk op de groene Aan / Uit knop om de slaapstand te activeren.
- 2. Verwijder de USB-stick van omniReader.
- Druk nogmaals op de Aan / Uit knop om de omniReader te activeren.

## **Belangrijk:**

Als u de USB-stick niet verwijdert zoals hierboven beschreven, wordt er mogelijk een bericht weergegeven wanneer u deze aansluit op uw computer, waarin staat dat uw USB-stick moet worden gescand op fouten. Voer de scan uit volgens de instructies om door te gaan met het gebruik van de USB-stick.

# **Navigeren door menu's, documenten en boeken**

#### **Menu's en instellingen**

De omniReader gebruikt een menustructuur om toegang te krijgen tot de menu's en instellingen. Wanneer het apparaat start en klaar is voor gebruik, verschijnt het hoofdmenu op het scherm, en kondigt OmniReader "Hoofdmenu" aan. Vanuit dit menu kunt u applicaties starten, het menu Bestanden openen om documenten en boeken op te slaan, te openen en te verwijderen, en het menu Instellingen openen om de productinstellingen te wijzigen, systeeminformatie te bekijken en systeeminstellingen te wijzigen.

### **Menunavigatie**

- Over het algemeen gebruikt u het rechter rolwiel om in de menustructuur te navigeren . Deze bevindt zich rechtsboven aan de zijkant van het apparaat. Menu items worden gemarkeerd als de cursor eroverheen gaat. De naam van het item wordt ook aangekondigd door omniReader.
- Druk op de Afspeel knop om een gemarkeerd item te selecteren. Deze bevindt zich aan de rechter voorkant van het bedieningspaneel nabij het rechter rolwiel.
- Druk op de Contrast knop om terug te gaan naar het vorige menu-item. Deze bevindt zich aan de linker voorzijde van het bedieningspaneel nabij het linker rolwiel.
- Als u een document leest of bekijkt of Live weergave gebruikt om te vergroten en objecten op het scherm te bekijken, kunt u snel terugkeren naar het vorige menu door op de Menu knop \ te drukken \

#### **Document- en boeknavigatie met Navigatie knoppen**

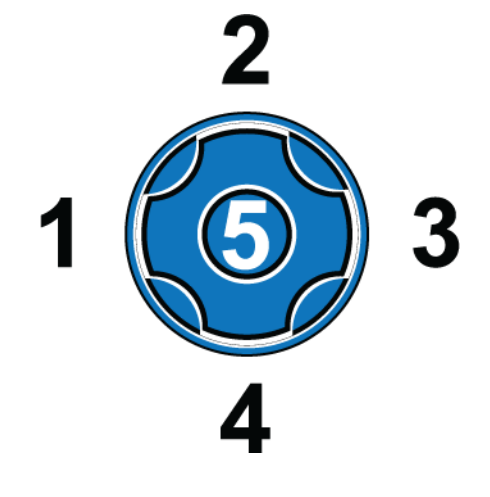

In de linkerbovenhoek van het bedieningspaneel bevinden zich vijf knoppen in een cirkel. Dit zijn de Navigatie knoppen. Hiermee kunt u door documenten en boeken navigeeren per woord, alinea, regel of pagina.

## **Vorige en volgende navigatie**

- Druk op de Navigatie knoppen links (1) of rechts (3) om naar het vorige of volgende woord te gaan
- Druk in een document van één pagina op de Navigatie knoppen Omhoog (2) of Omlaag (4) om naar de vorige of volgende alinea te gaan
- Druk in een boek op de Navigatie knoppen Omhoog (2) of Omlaag (4) om naar de vorige of volgende pagina te gaan. U kunt ook het rechter rolwiel gebruiken om naar de vorige of volgende regel te gaan.
- Druk op de Centrale Navigatie knop (5) en houd deze ingedrukt terwijl u herhaaldelijk op de Navigatie knop Links (1) drukt om naar het vorige teken te gaan
- Houd de Centrale Navigatie knop (5) ingedrukt en druk herhaaldelijk op de Navigatie knop Rechts (3) om naar het volgende teken te gaan

## **Navigeren door boeken in het public domain**

Gebruik de navigatie knoppen om te selecteren hoe u door een document wilt navigeren, bijvoorbeeld navigerend van de ene alinea naar de andere, en in welke richting u wilt navigeren door het document, bijvoorbeeld vooruit naar de volgende alinea of terug naar de vorige.

• De navigatie knop links (1) en navigatie knop rechts (3) navigeren terug en vooruit door het document afhankelijk van de geselecteerde navigatie modus. (Zie Navigatie Modes hieronder.) Wanneer u de sectie, het artikel, etc. dat u wilt lezen heeft gevonden, drukt u de Afspeel/Pauze

knop om te starten met lezen vanaf dat punt.

• De navigatie knop **omhoog** (2) en de navigatie knop **omlaag** (4) selecteren een navigatie modus voor het navigeren door een document, bijvoorbeeld, navigeren per alinea, woord, of gespecificeerd niveau. De navigatie modi zijn hieronder beschreven.

## **Navigatiemodi instellen met de navigatie knoppen omhoog en omlaag**

Navigatiemodi variëren gebaseerd op het type document dat u leest (bijvoorbeeld, een publicatie van NFB ten opzichte van Bookshare), de structuur van een document (bijvoorbeeld, grote onderdelen zoals hoofdstukken en secties binnen een hoofdstuk), of de manier waarop elementen binnen een document zijn gelabeld (bijvoorbeeld, koppen en alinea's).

Zodra u de navigatie knoppen **omhoog** (2) en **omlaag** (4) **indrukt**, hoort u hoe het document is gestructureerd en gelabeld. Het onderdeel dat u selecteert bepaalt hoe u zult navigeren door het document wanneer u de navigatie knoppen links (1) en **rechts** (2) gebruikt. Hieronder ziet u voorbeelden van verschillende navigatie modi.

**Opmerking:**Niet alle Navigatie Modi zullen beschikbaar zijn in uw document omdat dit afhangt van de auteur die het document heeft gemaakt. Bijvoorbeeld NFB documenten ondersteunen enkel niveaus 1 tot 3, terwijl Bookshare en public domain boeken niveaus 1 tot 6 kunnen ondersteunen.

- **Niveau 1**. Dit niveau meldt de kop aan de bovenkant van de publicatie die u leest. Gebruik dit niveau wanneer u wilt terugkeren naar de bovenkant van de huidige publicatie.
- **Niveau 2**. Gebruik dit niveau om te navigeren naar secties, titels van de publicatie, bijvoorbeeld, Zakelijk, Sport, Lokaal Nieuws, etc.
- **Niveau 3**. Gebruik dit niveau om te navigeren naar titels van individuele artikelen.
- **Niveaus 4-6**. Deze niveaus zijn niet toe te passen op NFB publicaties.
- **Alle niveaus of alle koppen**. Gebruik deze optie om alle koppen inclusief de algemene kop, secties of artikelen te horen en te zien.
- **Alinea**. Gebruik deze optie om te navigeren naar de volgende of vorige alinea.
- **Lijnen**. Gebruik deze optie om te navigeren naar de volgende of vorige lijn.

**Woorden**. Gebruik deze optie om te navigeren naar het volgende of vorige woord.

De omniReader zet tekst-om naar-spraak voor slechtziende of blinde gebruikers. Om dit te doen, heeft het twee gebruikersprofielen die het apparaat voor beide doelgroepen configureren.

Het slechtziendheid profiel legt de nadruk op het LCD-scherm zodat u afbeeldingen en documenten kunt zien en lezen. De Contrast knop verandert bijvoorbeeld de kleurmodi, het linker rolwiel zoomt in en uit en de Modus knop schakelt tussen Live weergave (camera) en Documentweergave. Slechtziendheid profiel is het standaard profiel.

Het Blindheid profiel legt meer nadruk op de knoppen en draaiknoppen van het apparaat om documenten te lezen. De Contrast knop verandert bijvoorbeeld de leesstemmen, het linker rolwiel verandert de leessnelheid en de Modus knop schakelt de tabelmodus in of uit.

Ga als volgt te werk om het gebruikersprofiel te wijzigen:

- Gebruik vanuit het Hoofdmenu het rechter rolwiel om naar "Instellingen" te gaan en druk vervolgens op de Afspeel knop. Het menu "Instellingen" wordt geopend.
- Ga naar "Systeeminstellingen" en druk op de Afspeel knop. Het eerste item in de lijst is "Gebruikersprofiel".
- Druk op de Afspeel knop, ga naar het blindheid profiel of het slechtziendheid profiel en druk nogmaals op de Afspeel knop om het profiel te selecteren.
- Druk op de knop Menu om uw selectie op te slaan en terug te keren naar het hoofdmenu.

## **Kalender en herinneringen**

De Kalender toepassing laat u gesproken herinneringen aanmaken. U kunt een eenmalige timer voor vandaag aanmaken of voor een willekeurige datum in de toekomst. U kunt ook herinneringen aanmaken die dagelijks herhaald worden op hetzelfde moment.

Wanneer de herinnerings toon klinkt kunt u de Afspeel knop drukken om te luisteren naar het opgenomen bericht of de Menu knop drukken om de herinnering uit te zetten en terug te keren naar het Hoofdmenu. Als u de herinnering niet uitzet, zal deze 15 minuten later opnieuw klinken.

#### **Openen van de kalender**

Ga als volgt te werk om de kalender te openen:

• Gebruik in het Hoofdmenu, het rechter rolwiel om te navigeren naar "Kalender" en druk vervolgens op de Afspeel knop

De Kalender toepassing opent en meldt de huidige datum. U kunt een eenmalige of dagelijkse herinnering toevoegen, opgeslagen herinneringen bekijken, en herinneringen verwijderen.

#### **Een herinnering toevoegen aan de kalender**

Ga als volgt te werk om een herinnering toe te voegen:

- Met de kalender geopend, gebruik het rechter rolwiel **om te navigeren naar "Herinnering Toevoegen"** en druk vervolgens op de Afspeel knop. . De beschikbare opties zijn "Eenmalig" en "Dagelijks". Navigeer naar "Eenmalige" of "Dagelijkse herinnering", en druk de Afspeel knop,  $\Box$  . De huidige datum verschijnt op het scherm.
- Druk de Afspeel knop en gebruik het linker rolwiel **om de** maand, te selecteren en het rechter rolwiel **om de** dag te selecteren, en druk dan de Afspeel knop.

Als u een eenmalige herinnering creëert verschijnt de huidige tijd op het scherm.

Als u een dagelijkse herinnering creëert, wordt u gevraagd een einddatum in te voeren voor het moment waarop de herinnering moet stoppen. Wanneer u klaar bent met het invoeren van de einddatum, druk de Afspeel knop om de huidige tijd te tonen.

Gebruik om de tijd van de herinnering in te stellen, het linker rolwiel om het uur te wijzigen en het rechter rolwiel **om** de minuten te wijzigen.

Wanneer u klaar bent drukt u tweemaal de Afspeel knop, **Defferent na** de piep een korte gesproken herinnerings melding op.

- Wanneer u klaar bent met het opnemen drukt u de Afspeel knop opnieuw om de melding te bewaren. OmniReader speelt de melding af. De melding wordt tevens getoond in een lijst op het scherm en is gelabeld op basis van de tijd voor de herinnering.
- Als u tevreden bent met de melding, drukt u de Menu knop om terug te keren naar het Hoofdmenu.

Wanneer u de herinnering wilt veranderen of verwijderen gebruikt u het rechter rolwiel om te navigeren naar de tijd en drukt **de Afspeel knop.**   $\blacktriangleright$ iii.

Ga op een van de volgende manieren te werk:

- Navigeer naar, en selecteer "**Verander herinnering"** om een nieuwe melding, zoals eerder beschreven, op te nemen. Wanneer u tevreden bent met de melding, drukt u de Menu knop om terug te keren naar het Hoofdmenu.
- Navigeer naar, en selecteer "**Verwijder Herinnering"**. Druk de **Menu knop in terug te keren naar het Hoofdmenu.**

#### **Aanpassen en verwijderen van herinneringen**

Ga als volgt te werk om een Kalender herinnering te bekijken of te verwijderen

- 10. Met het Kalender menu geopend, gebruik het rechter rolwiel om te navigeren, **en druk vervolgens op de Afspeel knop** om een "Eenmalige herinnering" een "dagelijkse herinnering" of "alle herinneringen" te selecteren en te bekijken,
- Gebruik het rechter rolwiel om te navigeren, en druk de Afspeel knop om een specifieke herinnering te selecteren.
- Gebruik het rechter rolwiel om te navigeren, en druk de Afspeel knop om de melding te beluisteren, te verwijderen of te wijzigen.
- Wanneer u klaar bent met het aanpassen, bekijken of verwijderen van herinneringen, drukt u de Menu knop **om terug te keren naar het** Hoofdmenu.

De klok toepassing laat de tijd zien, en alarmen instellen of verwijderen.

Ga als volgt te werk om de tijd te horen:

Navigeer in het Hoofdmenu naar "**Klok" en druk vervolgens op de Afspeel knop**. De tijd wordt uitgesproken en weergegeven op het scherm.

#### **Een Alarm instellen**

- 14. Druk de Afspeel knop terwijl de tijd wordt weergegeven op het scherm. .
- 15. Druk de Afspeel knop **De nogmaals om een Alarm tijd in te stellen.**
- Gebruik het linker rolwiel **om** het uur, en het rechter rolwiel **om de minuten te wijzigen**. Druk de Afspeel knop wanneer u klaar bent.
- Navigeer naar het alarmtype dat u wilt instellen, "**Eenmalig" of "Dagelijks"**, en druk dan de Afspeel knop. .

De alarmtijd wordt weergegeven op het scherm, en een kleine cirkel in de rechter onder hoek laat zien dat er een alarm is ingesteld.

18. Druk de Menu knop **om de toepassing te sluiten en terug te keren** naar het Hoofdmenu.

**Opmerking:** Wanneer een alarm klinkt, drukt u de Afspeel knop **of de** Menu knop  $\prod$  om het alarm uit te zetten.

#### **Een alarm uitschakelen**

- 19. Druk de Afspeel knop terwijl de tijd wordt weergegeven op het scherm. .
- 20. Navigeer naar "Alarm instellen Mode" en druk de Afspeel knop. **De Republe**
- 21. Navigeer naar "Uit" en druk de Afspeel knop.

Het alarm is uitgeschakeld, en omniReader toont de tijd op het scherm.

22. Druk de Menu knop **om de toepassing te sluiten en terug te keren** naar het Hoofdmenu.

<span id="page-51-0"></span>Het Adresboek laat u adressen/contacten beheren voor e-mailcommunicatie. Gebruik het om de namen, telefoonnummers en e-mailadressen in te voeren van uw contacten. Om een e-mail te versturen moet een adres in uw Adresboek opgenomen zijn.

**Opmerking:**Deze optie is niet beschikbaar wanneer Wi-Fi is uitgeschakeld, of wanneer de Wi-Fi mogelijkheid niet beschikbaar is op uw apparaat.

Ga als volgt te werk om het Adresboek te openen:

• Gebruik het rechter rolwiel in het hoofdmenu om naar "**Adresboek" te**  gaan, en druk vervolgens op de Afspeel knop. **De laaste optie in** de lijst is "Nieuw adres toevoegen".

#### **Adressen toevoegen**

Ga als volgt te werk om een adres toe te voegen aan het Adresboek:

- 23. Druk de Afspeel knop **DII** om "Nieuw adres toevoegen" te selecteren.
- Gebruik de teken selector om de naam, het e-mailadres en het telefoonnummer toe te voegen.

**Opmerking:**De tekenselector gebruikt het rechter rolwiel en **navigatie knoppen** om letters, nummers, spaties, en symbolen in te voeren. Druk de navigatie knop rechts na het invoeren, om de invoergegevens te bevestigen. (Zie pagina **Fout! Bladwijzer niet gedefinieerd.** voor meer informatie over het gebruiken van de tekenselector.)

Zodra gereed, druk de Afspeel knop om terug te keren naar het Adresboek menu.

U kunt adressen blijven toevoegen, of u kunt de **Menu knop** drukken om terug te keren naar het Hoofdmenu.

#### **Contacten aanpassen en verwijderen**

Ga als volgt te werk Om bestaande adressen aan te passen of verwijderen:

26. Navigeer binnen het Adresboek naar een adres/contact en druk de Afspeel knop. $\triangleright$ 

- 27. Navigeer naar "Bewerk Gegevens" **en druk de Afspeel knop Delpoon** de "gegevens bewerken" lijst te openen.
- De "Gegevens bewerken" lijst bevat opties voor het veranderen van de naam, het e-mailadres, en telefoonnummer. U kunt tevens het adres/contact verwijderen uit uw adresboek.
- 29. Navigeer naar een optie, druk de Afspeel knop en gebruik de tekenselector om de invoergegevens te wijzigen. (Zie pagina **Fout! Bladwijzer niet gedefinieerd.** voor meer informatie over het gebruiken van de tekenselector.)
- Zodra gereed, druk de Afspeel knop om terug te keren naar het Adresboek menu.
- U kunt adressen blijven toevoegen, of u kunt de **Menu knop** drukken om terug te keren naar het Hoofdmenu.

Het fotoalbum laat u van een USB-stick foto's of willekeurige andere .jpg of .png afbeeldingen opnemen in albums op omniReader. U kunt tevens spraaklabels opnemen voor de albums en de individuele afbeeldingen.

Als u een USB-stick gebruikt om afbeeldingen te laden, zorg dan voor het volgende:

- Gebruik een individuele USB-stick, geen USB-hub
- Plaats afbeeldingen in de hoofdmap van de USB-stick en niet in een map

**Opmerking:**Deze toepassing is enkel beschikbaar voor het Slechtziendheid profiel.

#### **Een fotoalbum maken**

Afbeeldingen die gekopieerd zijn naar omniReader worden opgeslagen in fotoalbums.

Ga als volgt te werk om een fotoalbum te maken:

- Gebruik het rechter rolwiel in het hoofdmenu om naar "Fotoalbum" te gaan en druk vervolgens op de Afspeel knop.
- Navigeer naar "**Foto's aan album toevoegen" en druk de Afspeel knop.**
- Navigeer naar "**Maak nieuw album aan" en** druk de Afspeel knop.
- Druk de Afspeel knop om een kort spraaklabel op te nemen, en druk nogmaals de Afspeel knop om het spraaklabel te bewaren.  $\Box$  Het nieuwe album verschijnt in de album lijst, bijvoorbeeld, "Album1". Wanneer u door de lijst navigeert, hoort u de opgenomen spraaklabels.

#### **Afbeeldingen toevoegen aan een album**

Ga als volgt te werk om afbeeldingen van een USB-stick toe te voegen aan omniReader:

Gebruik het rechter rolwiel in het hoofdmenu om naar "**Fotoalbum"** te gaan en druk vervolgens op de Afspeel knop .

# Navigeer naar "**Afbeeldingen toevoegen" en druk de Afspeel knop.**

- Selecteer een album uit de "album" lijst en druk de Afspeel knop of maak een nieuw fotoalbum zoals eerder in dit hoofdstuk beschreven.
- Breng zodra gevraagd uw USB-stick aan in een van de omniReader USBpoorten en druk de Afspeel knop. De afbeeldingen worden gekopieerd naar de geselecteerde map op omniReader.

## **Afbeeldingen bekijken**

Ga als volgt te werk om een album en afbeeldingen te bekijken:

- Gebruik het rechter rolwiel in het hoofdmenu om naar "**Fotoalbum"** te gaan, en druk vervolgens op de Afspeel knop  $\triangleright$
- Druk de Afspeel knop om "**Bekijk album" te selecteren**.
- 42. Navigeer naar het album dat u wilt openen, en druk de Afspeel knop.  $\blacktriangleright\blacksquare$ 
	- Gebruik het linker rolwiel om een afbeelding te vergroten.
	- Gebruik de navigatie knoppen links en rechts om de afbeelding naar links en rechts te bewegen.
	- Gebruik de navigatie knoppen omhoog en omlaag om de afbeelding naar omhoog en omlaag te bewegen
	- Gebruik het rechter rolwiel om te verplaatsen naar de volgende afbeelding.

## **Een album verwijderen**

Ga als volgt te werk om een album te verwijderen:

- Gebruik het rechter rolwiel in het hoofdmenu om naar "**Fotoalbum"** te gaan, en druk vervolgens op de Afspeel knop .
- 44. Navigeer naar "Verwijder album" en druk de Afspeel knop.
- 45. Navigeer naar het album dat u wilt verwijderen, en druk de Afspeel knop. .

**Opmerking:**Als het album afbeeldingen bevat, druk de Afspeel knop om te bevestigen dat u de afbeeldingen wilt verwijderen.

Druk de Contrast knop om te annuleren.

#### **Een album hernoemen**

Ga als volgt te werk om een album te hernoemen

**Opmerking:**Wanneer u een album hernoemt, neemt u een nieuw spraaklabel op. Het blijft in de lijst zichtbaar met de door omniReader gegeven standaard naam, bijvoorbeeld: "Album 1".

- Gebruik het rechter rolwiel in het hoofdmenu om naar "**Photo" Album te**  gaan, en druk vervolgens op de Afspeel knop .**Detting**
- 47. Navigeer naar "Hernoem album" en druk de Afspeel knop.
- 48. Navigeer naar het album dat u wilt hernoemen, druk de Afspeel knop en volg de aanwijzingen om een nieuw spraaklabel op te nemen.

De omniReader e-mail toepassing laat u audioberichten, afbeeldingen, en documenten verzenden via web-gebaseerde e-mailclients zoals Gmail en Yahoo! Mail. U kunt ook e-mail ontvangen met afbeeldingen, audio, en tekstbijlagen.

**Opmerking:**Deze toepassing is niet beschikbaar wanneer Wi-Fi is uitgeschakeld, geen draadloos netwerk beschikbaar is, of als de Wi-Fi toepassing niet beschikbaar is op uw apparaat.

## **Controlelijst**

Voor u e-mails kunt verzenden en ontvangen met omniReader, moet u het volgende doen op de omniReader:

- Schakel draadloze netwerken in en maak verbinding met een netwerk (zie pagina 57)
- Stel uw e-mailaccount in, in het "Netwerkaccounts" menu (zie pagina 60)
- Voeg e-mailadressen en contactgegevens toe aan uw adresboek (zie pagina [44\)](#page-51-0)

#### **Belangrijk: Sta minder veilige apps toe**

Bij gebruik van een web-gebaseerde e-mailclient zoals Gmail of Yahoo! Mail, moet u telkens wanneer u berichten met omniReader wilt ontvangen of verzenden, "minder veilige apps" toegang geven tot uw emailaccount.

Open hiervoor uw webbrowser en log in op uw e-mailaccount. Open uw Instellingen menu en zoek naar een beveiligingsoptie die toegang geeft tot minder veilige apps. Raadpleeg de Help van uw e-mailaccount voor meer informatie over deze beveiligingsinstelling.

#### **E-mail lezen**

Ga als volgt te werk om op omniReader een e-mail te vinden en te lezen:

Gebruik het rechter rolwiel in het hoofdmenu om naar "**E-mail"** te gaan en druk vervolgens op de Afspeel knop.

50. Selecteer "Bekijk e-mail", en druk de Afspeel knop

De e-mail toepassing haalt berichten op, en toont ze in het "Postvak in". Het meest recente bericht staat als eerste in de lijst. Wanneer u navigeert door de lijst, worden de e-mail Kop (datum, Afzender, en Onderwerp) van elk bericht voorgelezen.

51. Navigeer naar het bericht dat u wilt lezen, en druk de Afspeel knop **DII** 

Wat nu verschijnt is het e-mail tekstdeel. Druk, wanneer dit geselecteerd is, nogmaals de Afspeel knop om door te gaan **Digte** 

**Opmerking:**Als er een JPG afbeelding of MP3 bestandsbijlage is bij het bericht, zult u ook de afbeeldingsbijlage en geluidsbijlage zien in de lijst.

- 52. Het geselecteerde bericht verschijnt op het scherm, en omniReader begint het bericht voor te lezen.
- 53. Nadat u een e-mail hebt gelezen, kunt u deze later openen door "bekijk Email" te selecteren. Als u een e-mail verwijdert, is deze niet langer beschikbaar in de "bekijk E-mail" lijst, en wordt deze ook verwijderd van de e-mailserver.

Ga als volgt te werk om het huidige e-mail bericht te sluiten:

- 54. Druk de Menu knop en daarna de Afspeel knop **om het huidige** document te sluiten.
- Ga op een van de volgende manieren te werk wanneer het **E-mail tekstdeel** menu verschijnt:
	- Druk als u andere e-mail berichten wilt lezen, de Contrast knop om terug te keren naar het "Postvak in", of
	- Druk de Menu knop om het "Postvak in" te sluiten en terug te keren naar het "**e-mail"** menu. Het eerste onderdeel in de menu lijst is "**Bekijk E-mail"**.

## **Controleren op nieuwe E-mail**

Ga als volgt te werk om te controleren op, en ophalen van, nieuwe emailberichten:

Gebruik het rechter rolwiel in het hoofdmenu om naar "**E-mail"** te gaan en druk vervolgens op de Afspeel knop .

57. Navigeer naar "Controleer op nieuwe e-mail" en druk de Afspeel knop **D** 

Na enkele momenten, zal omniReader melden of nieuwe berichten zijn opgehaald of niet.

- 58. Zodra de e-mail controle is afgerond, druk de Afspeel knop **our le** om terug te keren naar het "e-mail" menu. Het eerste onderdeel in de lijst is "Bekijk email".
- Als u het "Postvak in" wilt openen en e-mail berichten wilt lezen, druk de Afspeel knop  $\sum \mid \mid$  terwijl "Bekijk e-mail" is geselecteerd en volg de stappen zoals eerder beschreven in "e-mail lezen" op pagina **Fout! Bladwijzer niet gedefinieerd.**.

#### **E-mail versturen**

.

Ga als volgt te werk om een e-mail te versturen:

- Gebruik het rechter rolwiel in het hoofdmenu om naar "**E-mail"** te gaan en druk vervolgens op de Afspeel knop **D**
- 61. Navigeer naar "**E-mail** versturen" en druk de Afspeel knop **Definition**
- 62. Navigeer naar de naam (het contact) aan wie u de e-mail wilt versturen, en druk de Afspeel knop  $\blacktriangleright$

Als u de naam niet vindt, zie dan pagina **Fout! Bladwijzer niet gedefinieerd.** voor informatie over het toevoegen van een contact en emailadres in het adresboek.

- Gebruik het rechter rolwiel om te navigeren naar een van de volgende opties en druk dan de Afspeel knop **1** 
	- Voeg een tekstbijlage toe
	- Voeg een spraakbijlage toe
	- Voeg afbeeldingen toe

Als u een tekstbijlage toevoegt, toont omniReader een lijst met opgeslagen tekstbestanden. Navigeer door de bestandenlijst en druk **de Afspeel knop** om het bestand te selecteren dat u als e-mail wilt bijvoegen.

**Opmerking:**Standaard, worden documenten van een enkele pagina altijd opgeslagen als tekst (.TXT) bestanden. Als u een boek aan uw e-mail wilt toevoegen, moet u het boek eerst omzetten naar een tekstbestand. (Zie pagina **Fout! Bladwijzer niet gedefinieerd.** voor meer informatie over het omzetten van een boekbestand naar een tekstbestand.)

Als u een spraakbijlage toevoegt, wordt u gevraagd een kort spraaklabel op te nemen.

- Zodra u klaar bent om het spraaklabel op te nemen, drukt u de Afspeel knop en begin te spreken. Druk de Afspeel knop opnieuw om het opnemen te stoppen. Uw bericht wordt afgespeeld.
- Als u niet tevreden bent met de opname, druk de Afspeel knop om "Verander Spraakbijlage" te selecteren en neem een nieuw bericht op.
- Als u tevreden bent met de opname, kunt u een afbeelding toevoegen of de e-mail meteen versturen.

Als u een afbeelding toevoegt, schakelt omniReader over naar een Live weergave en vraagt u om een afbeelding te scannen.

- Plaats een document voor het apparaat en druk de **Scan** knop.
- U kunt nog een afbeelding toevoegen of de e-mail meteen versturen.
- Als u klaar bent om de e-mail te versturen, Navigeert u naar "E-mail versturen" **en drukt de Afspeel knop**

**Opmerking:**Als u wilt, kunt u, om een "hallo boodschap" aan iemand te geven, een e-mail bericht versturen zonder een spraakbijlage of afbeeldingsbijlage. Om dit te doen navigeer naar "**E-mail versturen"** en druk de Afspeel knop **| |** 

## **E-mail verwijderen**

Gebruik het rechter rolwiel in het hoofdmenu om naar "**E-mail"** te gaan en druk de Afspeel knop |

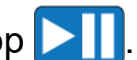

- 66. Navigeer naar "Verwijder e-mail" en druk de Afspeel knop **Defferentional**.
- Navigeer naar, en selecteer de e-mail die u wilt verwijderen, en druk de Afspeel knop  $\boxed{\phantom{1}}$ .
- Druk de Afspeel knop om te bevestigen dat u de e-mail wilt verwijderen.

# **Boeken uit het public domain**

De omniReader bevat enkele public domain audioboeken voor uw leesplezier. Deze boeken zijn beschikbaar in zowel DAISY en tekst formaten.

Ga als volgt te werk om public domain audioboeken te lezen:

- Gebruik het rechter rolwiel in het hoofdmenu om naar "**Public Domain Boeken" te gaan** en druk vervolgens op de Afspeel knop.
- De **Public Domain boeken** toepassing opent en toont een lijst van geïnstalleerde boeken gebaseerd op de landinstelling van uw leesstem.

**Opmerking:**De landinstelling van uw leesstem bepaalt welke audioboeken beschikbaar zijn. Bijvoorbeeld, als u enkel Engelse audioboeken hebt geïnstalleerd, en u selecteert een Engelse leesstem, dan ziet u een lijst met boeken. Als u de leesstem wijzigt in Frans zal de lijst leeg zijn. Om uw leesstem te wijzigen, zie pagina **Fout! Bladwijzer niet gedefinieerd.** voor meer informatie.

71. Navigeer naar het boek dat u wilt lezen, en druk de Afspeel knop $\blacktriangleright\blacksquare$ 

**Opmerking:**De **Navigatieknoppen** worden gebruikt om te navigeren door een document.

De navigatie knoppen omhoog en omlaag **selecteren** een navigatie modus, Bijvoorbeeld, verplaatsing van de ene alinea naar de andere alinea. De navigatie knoppen Links en Rechts **bepalen de richting**  waarin u verplaatst. Bijvoorbeeld, vorige alinea of volgende alinea. Druk de Afspeel knop **om het lezen te starten vanaf dat punt**.

Zie Navigating NFB, Bookshare, en Public Domain Boeken op pagina **Fout! Bladwijzer niet gedefinieerd.** voor meer informatie.

72. Om het boek te sluiten, druk de Menu knop  $\ln$  en vervolgens de Afspeel

knop **bel om terug te keren naar de lijst met boeken.** 

Er wordt een bladwijzer toegevoegd om te markeren waar u was op het moment dat het boek werd gesloten. Wanneer u het weer opent, keert u terug naar dezelfde positie in het boek.

Druk de Menu knop opnieuw om terug te keren naar het Hoofdmenu.

Voor u begint:

- De audioboeken toepassing laat u mp3 audioboeken afspelen en beluisteren die zijn opgeslagen in mappen op een USB-stick. Audioboeken worden altijd opgeslagen op uw USB-stick en niet op OmniReader. U moet uw audioboeken kopiëren van uw computer naar uw USB-stick.
- Zorg ervoor dat u een aparte map op uw USB-stick maakt voor elke groep MP3 bestanden waaruit een audioboek bestaat.
- De mapnaam wordt op het scherm weergegeven in de "Audioboeken" lijst.
- U hoeft geen netwerk account aan te maken om audioboeken af te spelen.

Ga als volgt te werk om een audioboek af te spelen en te beluisteren:

- Gebruik het rechter rolwiel in het hoofdmenu om naar "**Audioboeken" te gaan** en druk vervolgens op de Afspeel knop.
- Breng, zodra gevraagd, uw USB-stick met daarop uw audioboeken aan. En druk de Afspeel knop.
- Een lijst met audioboeken mappen op de USB-stick verschijnt op het scherm.
- Gebruik het rechter rolwiel om naar een map te navigeren en druk vervolgens op de Afspeel knop.
- 77. Het eerste MP3 bestand in de map wordt afgespeeld.
	- Druk de Afspeel knop  $\blacktriangleright$  om het lezen te pauzeren. Druk opnieuw om door te gaan.
	- Druk de navigatie knoppen omhoog en omlaag om de titel en verstreken tijd weer te geven.
	- Druk de navigatie knoppen Links en Rechts om te navigeren naar het vorige of volgende MP3 bestand in de map van het audioboek.

78. Ga op een van volgende manieren te werk wanneer u klaar bent:

• Druk de Menu knop **in jil** en vervolgens de Afspeel knop **DII** om het audioboek te sluiten en terug te keren naar de lijst met audioboek mappen.

Er wordt een bladwijzer toegevoegd om te markeren waar u was op het moment dat het boek werd gesloten. Wanneer u het weer opent, keert u terug naar dezelfde positie in het boek.

• Wanneer u besluit dat u het audioboek niet wilt sluiten, druk de Contrastknop. **Come** om terug te keren naar het audioboek.

De omniReader geeft Internet toegang tot uw internet service provider, wat nodig is voor het downloaden van boeken en het verzenden en ontvangen van e-mails en bijlagen.

U moet toegang hebben tot een Wi-Fi netwerk om deze mogelijkheden te kunnen gebruiken. Als het Wi-Fi netwerk een wachtwoord vereist, moet u dit wachtwoord kennen om ermee te kunnen verbinden. Wanneer u een netwerk kiest, zoals een draadloos thuis netwerk dat een wachtwoord vereist, wordt u gevraagd het in te voeren.

Sommige publieke locaties, zoals veel bibliotheken, bieden gratis Wi-Fi toegang met een vrije toegang waar geen wachtwoord vereist is. Bij andere locaties, zoals vliegvelden, cafetaria's en hotels, moet u een web browser openen en akkoord gaan met hun gebruikersvoorwaarden. Het netwerk dat wordt gebruikt met omniReader moet een netwerk zijn waarvoor u geen webbrowser nodig hebt om gebruikersvoorwaarden te lezen en te accepteren.

#### **Wi-Fi in en uitschakelen**

Ga als volgt te werk om Wi-Fi in en uit te schakelen op de omniReader:

- Gebruik het rechter rolwiel in het hoofdmenu om naar "Instellingen" te gaan en druk vervolgens op de Afspeel knop **D**
- 80. Navigeer naar "Systeeminstellingen" en druk de Afspeel knop **Dettingen**
- Navigeer naar **"Draadloze netwerkinstellingen"** en druk de Afspeel knop .
- Het eerste onderdeel in de lijst is **"Draadloos netwerk"**. Druk de Afspeel knop **om te wisselen tussen "Ingeschakeld" en "Uitgeschakeld".**

Als Wi-Fi is ingeschakeld, knippert de blauwe Wi-Fi LED op de voorkant van omniReader aan en uit.

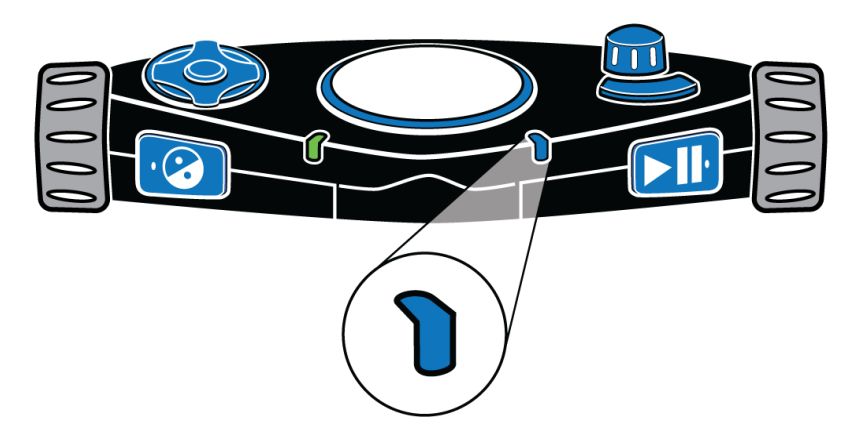

## **Een beschikbaar netwerk toevoegen aan omniReader**

Ga als volgt te werk om een beschikbaar draadloos netwerk te vinden en toe te voegen aan omniReader:

- Gebruik het rechter rolwiel in het hoofdmenu om naar "Instellingen" te gaan en druk vervolgens op de Afspeel knop **D**
- 84. Navigeer naar "Systeeminstellingen" en druk de Afspeel knop
- Navigeer naar **"Draadloze netwerkinstellingen"** en druk de Afspeel knop .
- 86. Navigeer naar "Netwerken toevoegen/verwijderen" en druk de Afspeel  $k$ nop  $\triangleright$
- Druk de Afspeel knop om "Netwerk toevoegen" te selecteren.
- 88. Navigeer naar een netwerk in de lijst en druk **de Afspeel knop**

De sterkste netwerken (Fvolledig signaal) staan bovenaan in de lijst.

De omniReader toont tevens of het netwerk veilig is. Als het beveiligd is met een wachtwoord wordt u gevraagd het wachtwoord in te voeren met de tekenselector. (Zie pagina **Fout! Bladwijzer niet gedefinieerd.** voor informatie over het invoeren van tekens.)

De omniReader meldt of de verbinding succesvol tot stand is gebracht of niet. Als de verbinding succesvol tot stand is gekomen, wordt het nieuwe netwerk toegevoegd aan uw "Netwerk" lijst. Als de verbinding niet tot stand komt controleer dan of u het juiste wachtwoord hebt ingevoerd, of probeer een ander netwerk uit de lijst.

### **Verbinden met een opgeslagen netwerk**

Ga als volgt te werk om te verbinden met een netwerk dat u heeft toegevoegd aan omniReader:

- Open het menu "**Draadloze netwerkinstellingen"** zoals hierboven beschreven in de stappen 1-3.
- 91. Navigeer naar "**Verbind met netwerk**" en druk de Afspeel knop **Definition**
- 92. Navigeer naar een van de opgeslagen netwerken, en druk de Afspeel knop Þ .

**Opmerking:**Wanneer u omniReader herstart, en Wi-Fi is ingeschakeld, zal omniReader trachten te verbinden met het laatste netwerk waarmee het verbonden was.

De tekenselector laat u bestandsnamen, gebruikersnamen, wachtwoorden, email adressen, en andere zaken invoeren die tekstinvoer vereisen.

## **Tekenlijsten**

Het rechter rolwiel en de Navigatie knoppen **worden gebruikt** om tekens te selecteren en in te voeren. Tekens zijn beschikbaar in zes verschillende lijsten:

- Kleine letters (a b c)
- Alle (klein letters, e-mailsnelkoppelingen, symbolen, cijfers en hoofdletters in één lijst)
- E-mailsnelkoppelingen (bijvoorbeeld .com, .org, .edu, @ gmail.com, @ yahoo.com)
- Symbolen  $(\# 8\%)$
- Nummers (1 2 3)
- Hoofdletters (A B C)

#### **Het navigeren door lijsten en selecteren van tekens**

Als u van de ene tekenlijst naar de volgende wilt gaan (bijvoorbeeld van de lijst Symbolen naar de lijst Nummers), drukt u op de navigatie knop omhoog.

Gebruik het rechter rolwiel om binnen een tekenlijst omhoog en omlaag te navigeren.

Druk op de Afspeel knop om een teken te selecteren.

Als u een spatie tussen tekens wilt invoegen, gaat u naar de lijst met hoofdletters, alle tekens of kleine letters, en selecteert u "spatie". Dit is hetzelfde als het drukken op de SPATIEBALK op een toetsenbord.

Druk op de navigatie knop links om voorgaande tekens te verwijderen . Dit is hetzelfde als het drukken op de BACKSPACE-toets op een toetsenbord.

Druk de navigatie knop rechts zodra u klaar bent met het invoeren van tekens. Dit is hetzelfde als de **ENTER** toets op een toetsenbord.

# **Het instellen van netwerk Accounts**

Het menu "NetwerkAccounts" laat u gebruikersnamen en wachtwoorden invoeren op de omniReader voor uw e-mail of andere accounts.

Ga als volgt te werk om uw gebruikersnaam en wachtwoord in te voeren:

- Gebruik het rechter rolwiel in het hoofdmenu om naar "Instellingen" te gaan en druk vervolgens op de Afspeel knop **D**
- Navigeer naar "Systeeminstellingen" en druk de Afspeel knop .
- 95. Navigeer naar "**Netwerkaccounts"** en druk de Afspeel knop **DTT**.

De E-mail, (Bookshare, en NFB-NEWSLINE) accounts verschijnen.

- Navigeer naar het account dat u wilt instellen en druk vervolgens **de**  Afspeel knop **| | |**
- De **gebruikersnaam** en wachtwoord velden verschijnen op het scherm.

Met "Gebruikersnaam" geselecteerd,

- Druk de Afspeel knop en gebruik de tekenselector om uw gebruikersnaam in te voeren. (Zie pagina **Fout! Bladwijzer niet gedefinieerd.** voor meer informatie over de tekenselector.)
- Zodra u klaar bent met het invoeren van uw gebruikersnaam, druk de navigatie knop rechts om op te slaan en terug te keren naar het vorige scherm.
- Navigeer naar "Wachtwoord", druk de Afspeel knop en gebruik de tekenselector om uw wachtwoord in te voeren.
- Zodra u klaar bent drukt u de navigatie knop rechts om op te slaan en terug te keren naar het vorige scherm. Uw gebruikersnaam en wachtwoord (getoond in sterretjes)(verschijnt op het scherm.
- 98. Druk de **Contrast** knop **on uw** account informatie op te slaan en terug te keren naar "menu **Systeem Instellingen" menu**.

Blijf de Contrast knop drukken om terug te keren naar het Hoofdmenu.

# **Gebruik maken van een braille leesregel**

De omniReader is compatibel met de Freedom Scientific Focus brailleleesregels en andere USB brailleleesregels. U kunt deze leesregels rechtstreeks verbinden met omniReader gebruik makend van een USBverbinding.

Wanneer u een brailleleesregel gebruikt, let dan op het volgende:

- De omniReader ondersteunt braillekortschrift (Graad 2) echter, dit is standaard uitgeschakeld. U moet het inschakelen in het menu "algemene **instellingen",** zoals beschreven in "wijzigen van braille instellingen" later in dit hoofdstuk.
- U kunt een brailleleesregel verbinden terwijl omniReader aan of uit staat. Het duurt ca. 30 seconden voor de leesregel wordt herkend als deze wordt verbonden terwijl omniReader aan staat.
- Standaard begint omniReader na het scannen van een document of boek tekst hardop voor te lezen en voert tekst uit naar de brailleleesregel. Dit wordt de spraakmodus genoemd. Als u niet wilt dat tekst na het scannen hardop wordt voorgelezen, wijzigt u de instelling "Leesmodus" in het "Instellingen" menu. (Zie pagina 23 voor meer informatie.)
- Wanneer u de navigatie tuimelschakelaars van de brailleleesregel gebruikt om te navigeren door tekst, of de schuiftoetsen om tekst te lezen, stopt omniReader het automatisch voorlezen.

Hieronder vindt u een overzicht van vergelijkbare Focus Blue en omniReader knoppen voor lezen en navigeren door documenten en menu's.

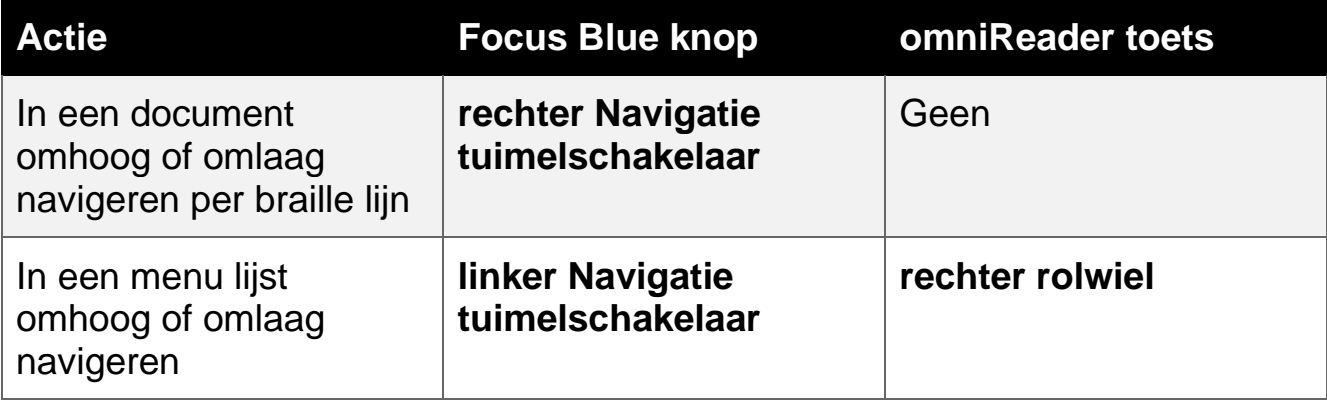

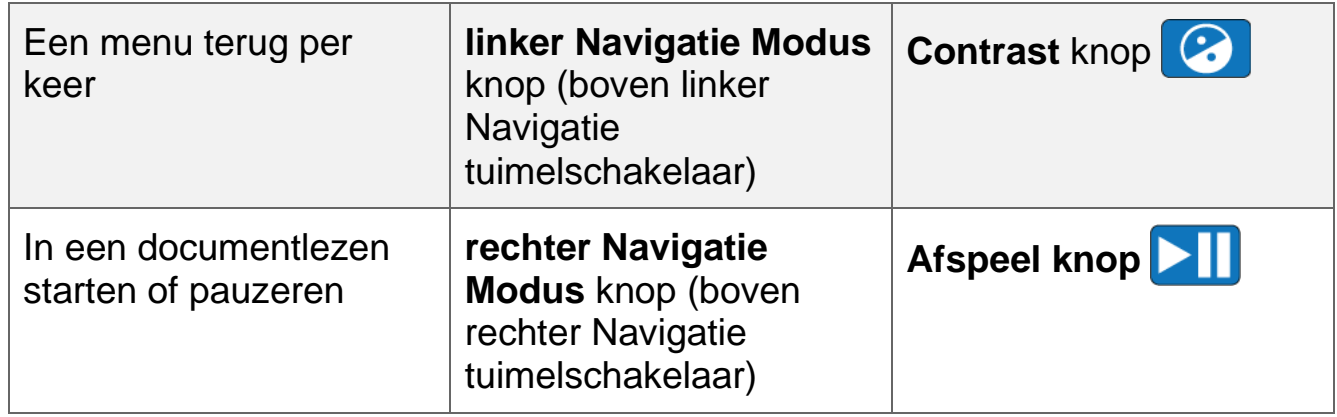

## **Wijzigen van Braille instellingen**

De omniReader ondersteunt braillekortschrift (Graad 2) en computerbraille (Graad 1), woord terugloop, en zowel Engels braillekortschrift en universeel Engels computerBraille.

Ga als volgt te werk om braille instellingen te wijzigen:

Gebruik het rechter rolwiel in het hoofdmenu om naar "Instellingen" te gaan en druk vervolgens tweemaal op de Afspeel knop **om het "algemene instellingen" menu te openen**.

De volgende braille instellingen zijn beschikbaar in dit menu:

- **Braillekortschrift**, dat standaard is uitgeschakeld. Schakel het in als u braille kortschrift (Graad 2) wilt gebruiken. Schakel het uit om computerbraille (Graad 1) te gebruiken.
- **Braille woordterugloop**, dat standaard is ingeschakeld. Als u meer tekens per lijn wilt toestaan schakelt u braille woordterugloop uit.

**Universeel Engels braille inschakelen**, dat standaard is ingeschakeld. Als u het uitschakelt, wordt Engels braillekortschrift gebruikt.

- Gebruik het rechter rolwiel **om te navigeren naar** een van de braille  $100.$ instellingen hierboven genoemd, en druk de Afspeel knop  $\|\cdot\|$
- Gebruik het rechter rolwiel nogmaals om "aan" of "uit" te markeren, en  $101.$ druk de Afspeel knop  $\blacktriangleright$  om het te selecteren.

De wijziging is direct toegepast, en de focus keert terug naar het **"Algemene instellingen" menu**.

 $102.$ Herhaal stappen 2 en 3 om andere braille instellingen te wijzigen.
## **Connectoren aan de zijkanten**

Bij de omniReader bevinden de stroom-, USB-, headset- en stroomaansluitingen zich aan de linkerkant, in de richting van de onderkant van het apparaat. Deze items worden verticaal uitgelijnd zoals hieronder wordt beschrevenb.

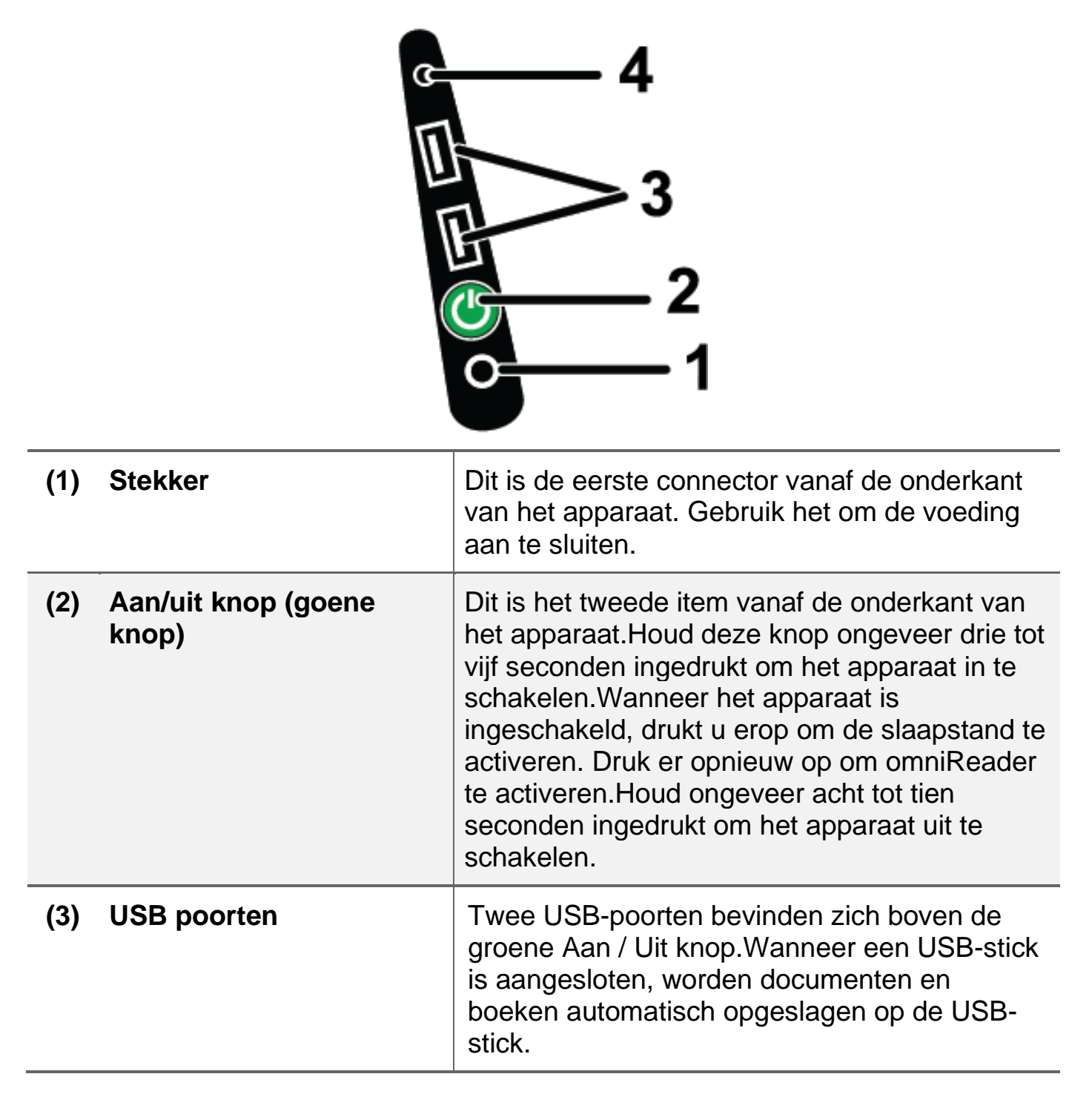

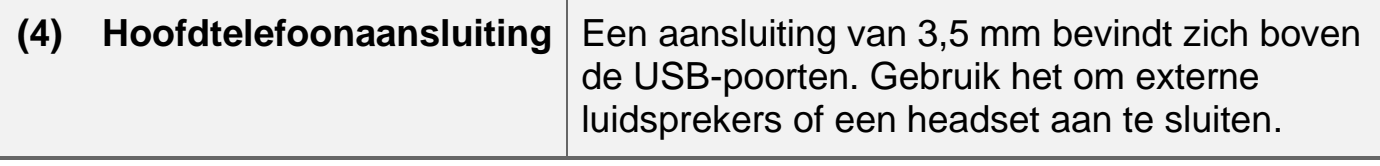

## **Opmerking: dit apparaat bevat geen onderdelen die door de gebruiker kunnen worden onderhouden. Elke ongeoorloofde poging om interne componenten te onderhouden of te vervangen zal de productgarantie ongeldig maken**.

Als u per e-mail contact wilt opnemen, stuurt u vragen naar support@optelec.nl.

U kunt ook telefonisch contact opnemen met de supportafdeling van Optelec via: 088 678 3514, van maandag tot vrijdag, van 9:00 uur tot 12:30 uur en van 13:00 uur tot 16:00 uur.

Als u belt, houd dan uw vragen klaar en bereid u voor op de volgende informatie:

- Produkt naam
- Serienummer
- Wat u aan het doen was toen het probleem zich voordeed
- Wat u heeft geprobeerd om het probleem op te lossen